# Kofax Process Analytics for use with SAP Fiori Installation and Configuration Guide Version: 1.4.1

Date: 2020-11-27

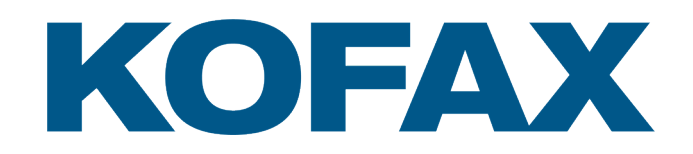

# <span id="page-1-0"></span>Legal Notice

© 2019–2020 Kofax. All rights reserved.

Kofax is a trademark of Kofax, Inc., registered in the U.S. and/or other countries. All other trademarks are the property of their respective owners. No part of this publication may be reproduced, stored, or transmitted in any form without the prior written permission of Kofax.

# **Table of Contents**

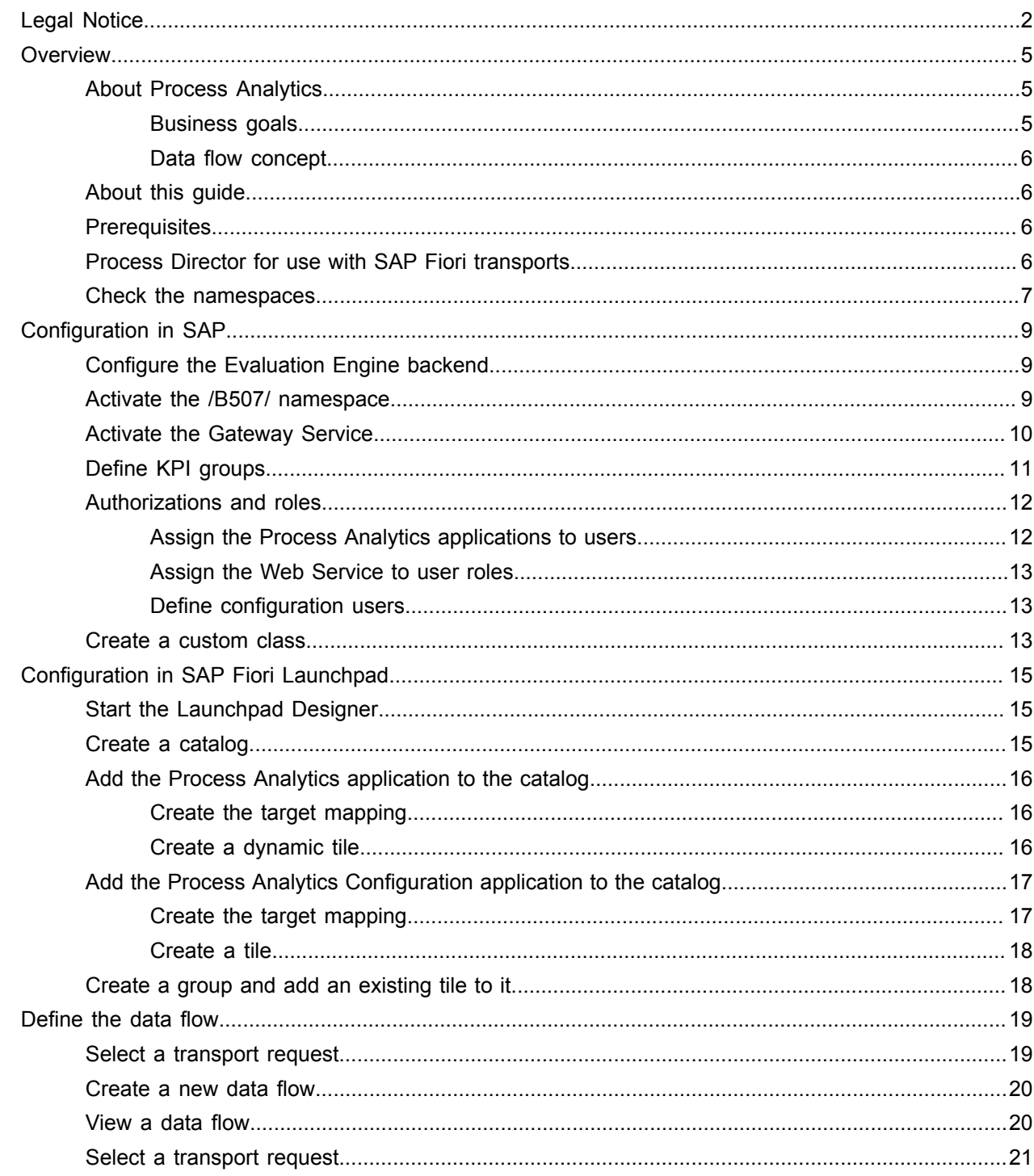

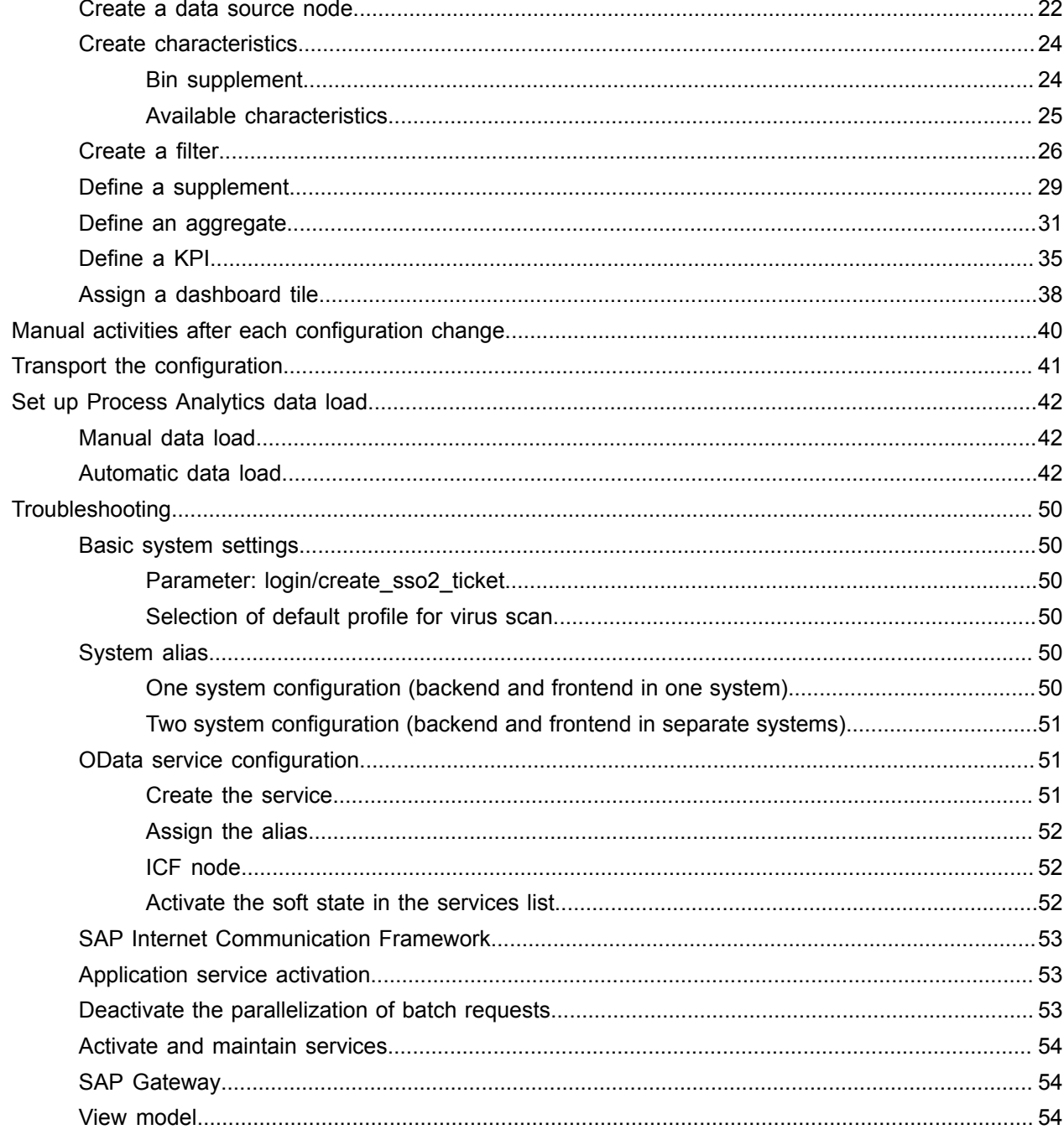

# <span id="page-4-0"></span>**Overview**

Continuous process performance improvement is a hallmark for the sustainable success of any organization, but it is both challenging and expensive without access to real information that is delivered in a format that easily enables analysis. Fiori® KPIs are an increasingly popular choice for visualizing performance benchmarks.

The Kofax Process Analytics for use with SAP Fiori™ solution is tightly integrated with Kofax Process Director Accounts Payable™ (formerly known as the INVOICE COCKPIT Suite) and comes complete with sample KPIs.

SAP Fiori is a platform that provides the porting of applications on mobile devices. It is based on SAP's technology platform, NetWeaver. SAP Fiori enables applications to be used on desktop computers, tablets, and smartphones, and supports HTML5.

You can configure the Process Director for use with SAP Fiori add-ons to suit the requirements of your organization.

# <span id="page-4-1"></span>About Process Analytics

Process Analytics is a (near) real-time reporting solution for SAP ERP consisting of three components:

- The Evaluation Engine, abbreviated as EvE. This is the backend running in ERP, comprising maintenance, configuration and data processing modules.
- The Evaluation Engine reporting frontend. This is a web frontend with an overview dashboard and graphical capabilities for detailed reporting. For reporting users, the reporting frontend based on SAP UI5 is synonymous with Process Analytics.
- The Evaluation Engine configuration frontend. This is a web frontend that allows the creation and extension of KPIs and data flows for EvE.

#### <span id="page-4-2"></span>Business goals

For the business user, Process Analytics is a graphical reporting frontend for SAP ERP. It is lightweight and easy to adopt. All relevant KPIs and evaluation results are shown on a dashboard overview, with the ability to drill deeper into the data. To keep the overall footprint of the application small, the drilldown capabilities are limited. Instead, the user has the option to jump directly to the focused data in the operational system.

The aggregated data for the reporting frontend is calculated by data flows that run automatically in the connected source systems. Modification and creation of data flows are done in a separate graphical frontend. Monitoring tools for the data flows ensure frictionless operation of the reporting framework.

#### <span id="page-5-0"></span>Data flow concept

Data flows are customizable sets of classes that transform operational data into reporting-ready aggregates. A data flow can have multiple entry points that input operational data into the process. These entry points are called sources. The exit points represent the consumable reporting data, namely KPIs, aggregates and evaluations. A data flow can have many of these exit points. Intermediary nodes in a flow are filters and supplements. Filters remove data records, while supplements add data fields.

### <span id="page-5-1"></span>About this guide

This guide explains how to install and configure Process Analytics. It assumes that you are already familiar with SAP NetWeaver Business Warehouse and Process Director Accounts Payable.

For more information about Process Director and Process Director Accounts Payable, see the following guides.

- *Kofax Process Director Accounts Payable Configuration Guide*
- *Kofax Process Director Accounts Payable User Guide*
- *Kofax Process Director Configuration Guide*
- *Kofax Process Director User Guide*

### <span id="page-5-2"></span>**Prerequisites**

To import the Process Director for use with SAP Fiori add-ons into SAP, the following prerequisites must be met.

• Prerequisites for the frontend:

For information on the tested and supported SAP Fiori and Process Director releases, see the document *Kofax Process Director Suite Supported SAP Releases*.

• Prerequisites for the backend:

SAP software component SAP GWFND 740, Support Package level 015 or higher.

# <span id="page-5-3"></span>Process Director for use with SAP Fiori transports

The Process Director for use with SAP Fiori add-ons have two transports.

- Front End (FE): Imported into the gateway
- Back End (BE): Imported into the ERP system

The transports are available on request. Partners and customers should contact their local Kofax representative to place an order.

For information on how to import a transport into SAP, see the *Process Director Import and Upgrade Guide.*

## <span id="page-6-0"></span>Check the namespaces

The Kofax\_ReadSoft\_Namespaces\_FQAK901961.zip transport creates the /EBY/, /COCKPIT/, and / RSE/ namespaces.

It is recommended that you check the settings of the /EBY/ and /COCKPIT/ namespaces. To check their settings, complete the following steps.

- **1.** Go to the SE03 transaction.
- **2.** In the **Administration** folder, double-click **Display/Change Namespaces**. The namespaces should be defined as follows.

**Note** The /COCKPIT/ namespace is required only for Accounts Payable.

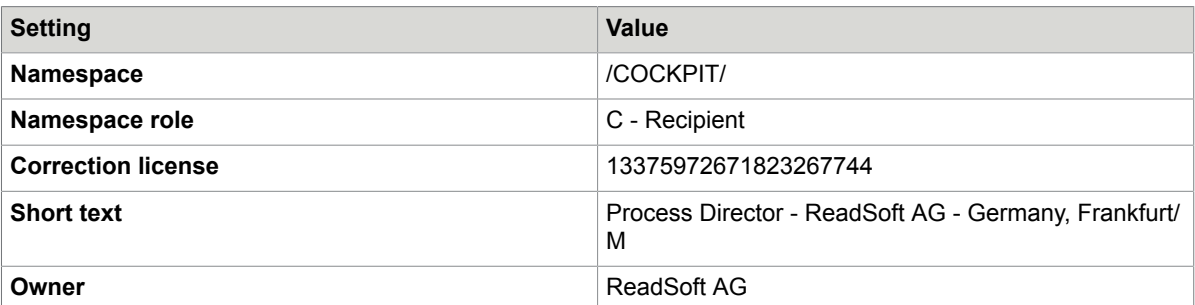

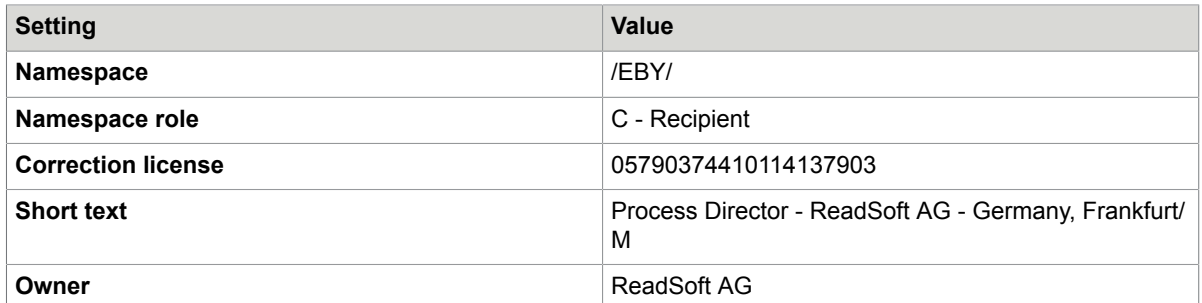

**3.** In the **Administration** folder, double-click **Set System Change Option**. The namespaces should be defined as follows.

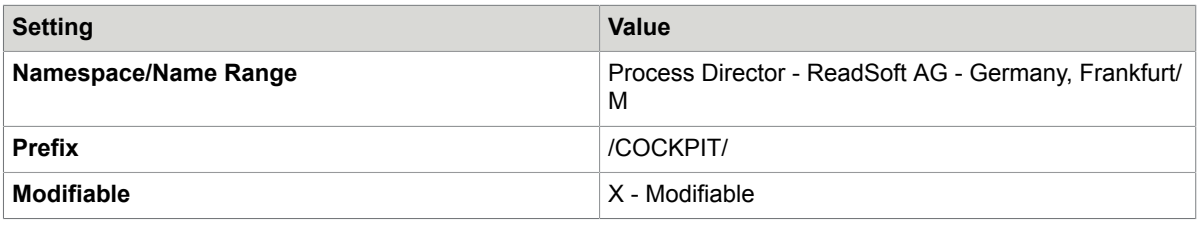

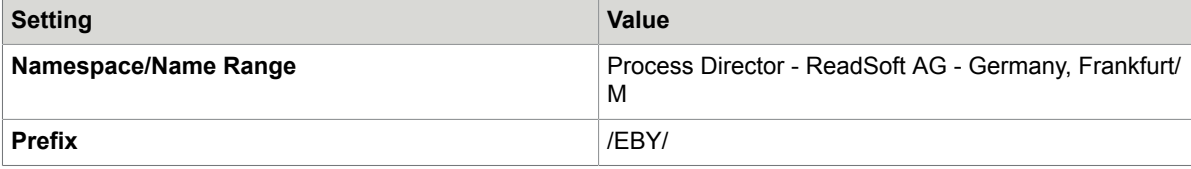

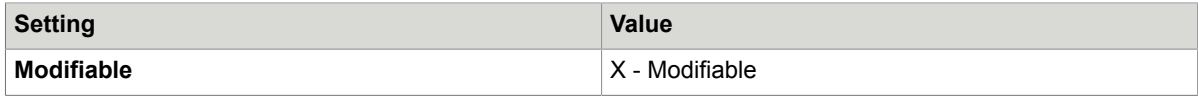

# <span id="page-8-0"></span>Configuration in SAP

This chapter describes the tasks you must perform in the SAP system to activate and configure Process Analytics.

## <span id="page-8-1"></span>Configure the Evaluation Engine backend

To activate Process Analytics on a single SAP backend system, complete the following steps.

- **1.** Go to transaction /EBY/EVE\_CONFIG and click Lock & Edit .
- **2.** Select the **Configure as central backend system** check box.

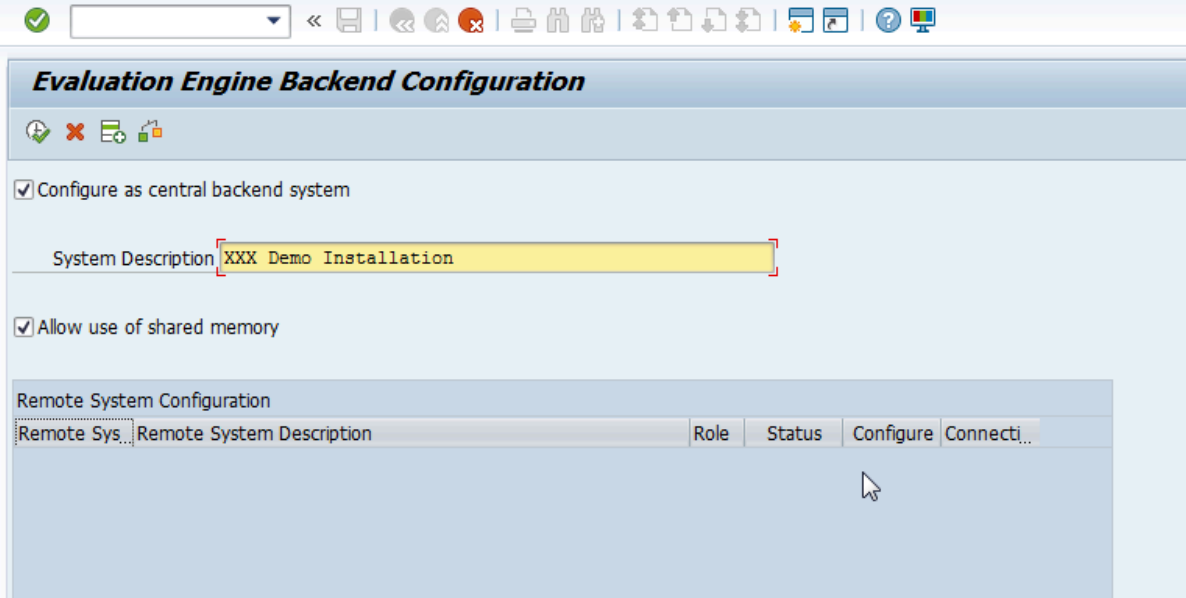

- **3.** Type a system description.
- **4.** Select the **Allow use of shared memory** check box.
- **5.** Click **Activate Configuration**  $\oplus$ .
- **6.** In the popup window that opens, click **Activate** to confirm that all data will be deleted.

## <span id="page-8-2"></span>Activate the /B507/ namespace

To activate the /B507/ namespace, complete the following steps.

**1.** Go to transaction SE03.

- **2.** In the **Administration** group, double-click **Display/Change Namespaces**.
- **3.** In change mode, add a new entry with the following values.

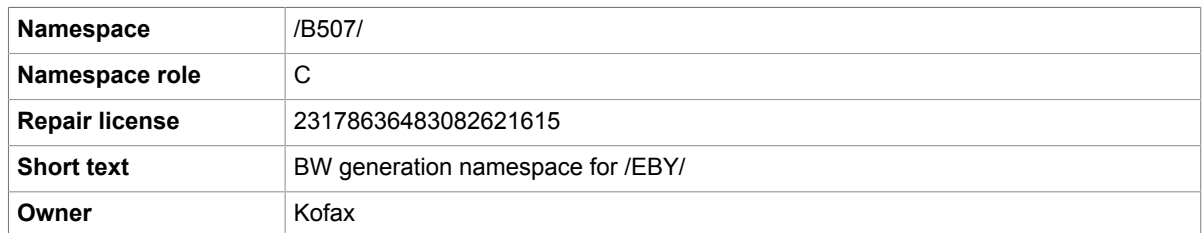

- **4.** In the **Administration** group, double-click **Set System Change Option**.
- **5.** Under **Namespace/Name Range**, set /B507/ to **Modifiable**.
- **6.** Click Save ..

## <span id="page-9-0"></span>Activate the Gateway Service

To activate the SAP Gateway service, complete the following steps.

- **1.** Go to transaction SICF.
- **2.** Click **Execute**  $\oplus$  and activate the following services.

To activate a service, navigate to the service and right-click it, then select **Activate Service**.

- /default\_host/sap/bc/apc/eby/bi\_pfa\_config\_notify
- /default host/sap/bc/apc/eby/bi pfa update notify
- /default host/sap/bc/bsp/eby/bi\_eve\_config
- /default host/sap/bc/bsp/eby/bi\_fiori
- /default\_host/sap/bc/bsp/eby/bi\_lib\_eve
- /default\_host/sap/bc/bsp/eby/fr\_lib
- /default host/sap/bc/ui5 ui5/eby/bi eve config
- /default host/sap/bc/ui5 ui5/eby/bi\_fiori
- /default host/sap/bc/ui5 ui5/eby/bi lib eve
- /default host/sap/bc/ui5 ui5/eby/fr\_lib
- /default\_host/sap/opu/odata/eby/bi\_analytics\_data\_srv
- /default host/sap/opu/odata/eby/bi eve configuration srv
- /default host/sap/opu/odata/eby/bi eve dynamic tile srv
- /default host/sap/opu/odata/eby/bi pfa persistence srv
- **3.** In transaction SPRO, go to **SAP NetWeaver** > **UI Technologies** > **SAP Fiori** > **Initial Setup** > **Initial Launchpad Configuration** and select **Service Maintenance of SAP Gateway**.
- **4.** Assign a system alias for the following services.
	- /EBY/BI\_ANALYTICS\_DATA\_SRV
	- /EBY/BI\_EVE\_CONFIGURATION\_SRV
	- /EBY/BI\_EVE\_DYNAMIC\_TILE\_SRV
	- /EBY/BI\_PFA\_PERSISTENCE\_SRV

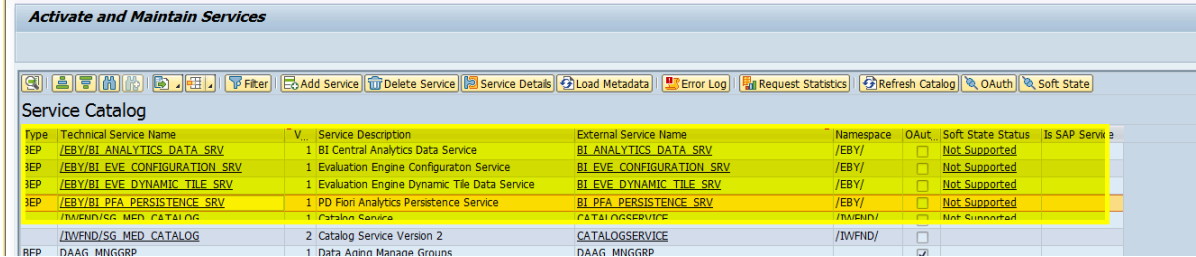

To assign a system alias, complete the following steps.

- **a.** Click on the service, then click **Add System Alias**.
- **b.** In change mode, add a new entry.
- **c.** In the **Service Doc. Identifier** field, type the service ID.
- **d.** Set **SAP System Alias** to LOCAL and select the **Default System** check box.

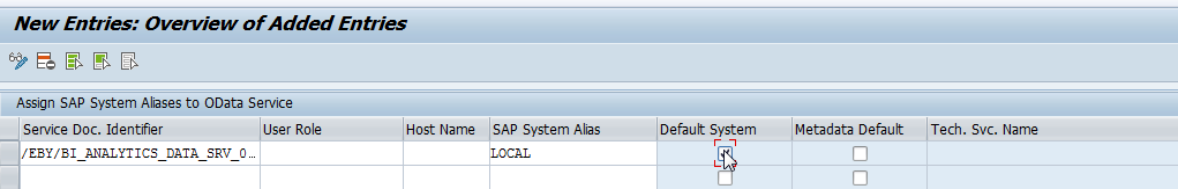

# <span id="page-10-0"></span>Define KPI groups

Before activating the Process Analytics tiles in the Fiori Launchpad, you must add the corresponding entry in the SAP backend.

Separate tiles can be created in the Fiori Launchpad Designer which are differentiated by KPI groups that are created in this activity.

Dashboard tiles then are included in a KPI group, essentially in different dashboard tiles.

To define KPI groups, complete the following steps.

- 1. Go to transaction /EBY/BI.
- **2.** Select **--- Maintain at Backend ---** > **Define KPI groups**.
- **3.** In change mode, add a new entry.

**4.** Enter the details for the group.

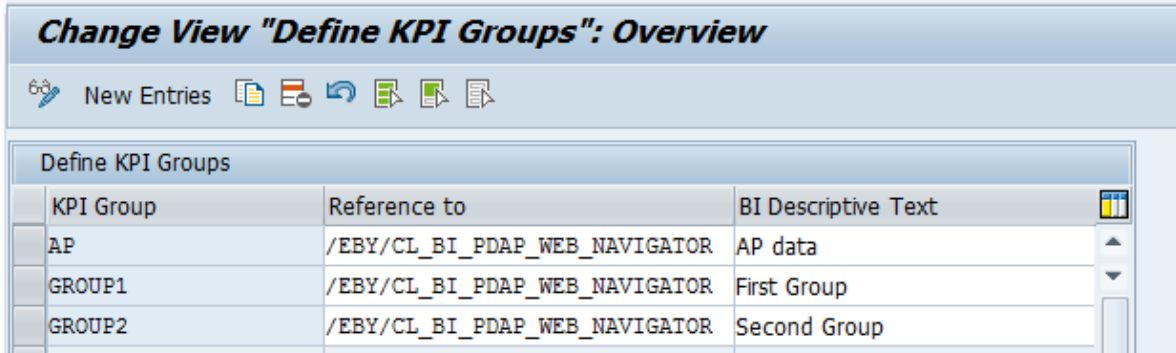

**5.** Click **Save** ..

## <span id="page-11-0"></span>Authorizations and roles

For transactional applications, ABAP backend users with corresponding roles and authorizations are necessary. The roles provide authorizations for the OData service of the applications. The roles for the transactional applications do not comprise any authorization for the business data that needs to be displayed in the application. It is assumed that these authorizations will be provided by the customer.

For every role, you must grant authorizations according to the customer's roles and authorization concept.

#### <span id="page-11-1"></span>Assign the Process Analytics applications to users

To assign the Process Analytics applications to users, complete the following steps.

Prerequisite: You have created a catalog and a group and added the Process Analytics applications to them. See [Configuration in SAP Fiori Launchpad](#page-14-0) for more information.

- **1.** Go to the PFCG transaction.
- **2.** Create a new role or select an existing one.
- **3.** Click the **Menu** tab.
- **4.** In the **Hierarchy** group, select the **Role Menu** folder and then in the **Transaction** button menu, select **SAP Fiori Tile Catalog**.
- **5.** In the **Assign Tile Catalog** dialog box, select or type the catalog ID of your Process Analytics catalog and click **Continue**
- **6.** In the **Hierarchy** group, select the **Role Menu** folder again and then in the **SAP Fiori Tile Catalog** button menu, select **SAP Fiori Tile Group**.
- **7.** In the **Assign Group** dialog box, select or type the group ID of your Process Analytics group and click **Continue** .
- 8. Click Save **...**
- **9.** Click the **User** tab.

Type the required user IDs and click **Save d** to add the role to the users.

The authorized users can now access the application.

#### <span id="page-12-0"></span>Assign the Web Service to user roles

Depending on the existing authorization concepts, you may need to add the Web Service to the user roles.

To assign the Web Service to a role, complete the following steps.

- **1.** Go to the PFCG transaction.
- **2.** Select the role.
- **3.** Click the **Authorizations** tab.
- **4.** Click **Change Authorization Data** .
- **5.** In the **Object class AABB** list, select the **S\_SERVICE** authorization object.
- **6.** Click the edit icon next to the **SRV\_NAME** node.
- **7.** In the **Type** list, select **TADIR Service**.
- **8.** In the **Object Type** list, select **IWSG**.
- **9.** In the **Object Name** list, select **/EBY/FRAP\_WC\_0001**.
- **10.** Click **Save** ..

#### <span id="page-12-1"></span>Define configuration users

To define users who are able to customize data flows, complete the following steps.

- **1.** Go to transaction /EBY/BI.
- **2.** Select **--- Maintain at Backend ---** > **Define Configuration Users**.
- **3.** In change mode, add a new entry.
- **4.** Add the user ID of each user who should have authority to create data flows.
- **5.** Click **Save ...**

#### <span id="page-12-2"></span>Create a custom class

You can create your own class with custom logic for filters or supplements. For more information on filters and supplements, see [Create a filter](#page-25-0) and [Define a supplement.](#page-28-0)

To create a custom class, complete the following steps.

- **1.** Create a new class that inherits from the appropriate class:
	- For filters: /EBY/BI\_EVE\_FILTER
	- For supplements: /EBY/BI\_EVE\_SUPPLEMENT
- **2.** Add the required coding.
- **3.** Go to /EBY/BI and select **--- Generated by Fiori Application ---** > **Define fields used by classes**.
- **4.** Add all the source fields required by the custom coding, specifying your custom class and the field name.
- **5.** Click Save ...

**6.** When creating the supplement or special filter, select your custom class.

# <span id="page-14-0"></span>Configuration in SAP Fiori Launchpad

This chapter describes the tasks you must perform in the SAP Fiori Launchpad to activate and configure Process Analytics.

**Note** Always use the SAP Fiori Launchpad to configure and use the Process Analytics for use with SAP Fiori applications. Kofax tests and supports only the integration with the SAP Standard Fiori Launchpad. In the production environment, always use the Launchpad to open the applications; a direct URL application call is not recommended.

You must create Fiori Launchpad tiles for the Process Analytics Fiori applications. You create Launchpad tiles in catalogs in the SAP Launchpad designer. Catalogs are collections of tiles that have similar technical or business functionality (similar to the development packages in ABAP). You can add tiles to groups. Groups are collections of tiles for specific end users and can contain tiles from different catalogs. You can grant independent access to catalogs and groups.

Tiles can be static or dynamic. In dynamic tiles, the data is updated from the database in near real-time (in relatively small intervals). It is recommended to use dynamic tiles.

## <span id="page-14-1"></span>Start the Launchpad Designer

Start the launchpad designer using one of the following URLs:

```
https://<server>:<port>/sap/bc/ui5_ui5/sap/arsrvc_upb_admn/main.html
```

```
https://<server>:<port>/sap/bc/ui5_ui5/sap/arsrvc_upb_admn/main.html ?sap-
client=<client>&scope = <CONF/CUST>
```
## <span id="page-14-2"></span>Create a catalog

To create a new catalog, complete the following steps.

- **1.** In the footer of the **Catalogs** panel, click **Create Catalog** (4).
- **2.** In the **Create Catalog** dialog box, type a title and ID for the catalog and click **Save**. The new catalog appears.

**Note** The title and ID should follow the customer-specific naming convention, for example, zcustomer\_cat1.

## <span id="page-15-0"></span>Add the Process Analytics application to the catalog

To add the Process Analytics Fiori application to the catalog, you must create a target mapping and a tile that users can click to open the application.

#### <span id="page-15-1"></span>Create the target mapping

To create the target mapping, complete the following steps.

**1.** Click Target Mapping  $\uparrow$ , then, in the footer, click Create Target Mapping to display a new form.

Œ **Create Target Mapping V** Configure [5] Create Reference **III** Delete □ Where Used Original

**2.** Enter the following information.

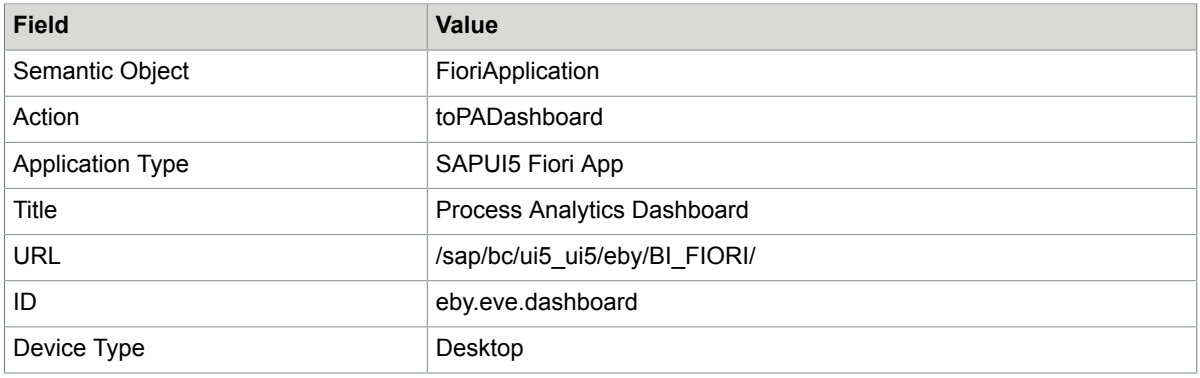

**3.** Save your changes and go back.

#### <span id="page-15-2"></span>Create a dynamic tile

To create a dynamic tile, complete the following steps.

- **1.** Click **Tiles**  $\equiv$ , then, in the footer, click **Create Tile**.
- **2.** On the next screen, select **App Launcher Dynamic**.

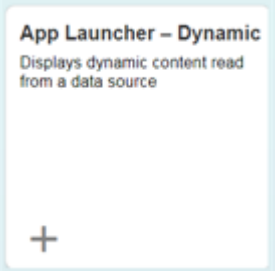

**3.** In the form that appears, enter the following information.

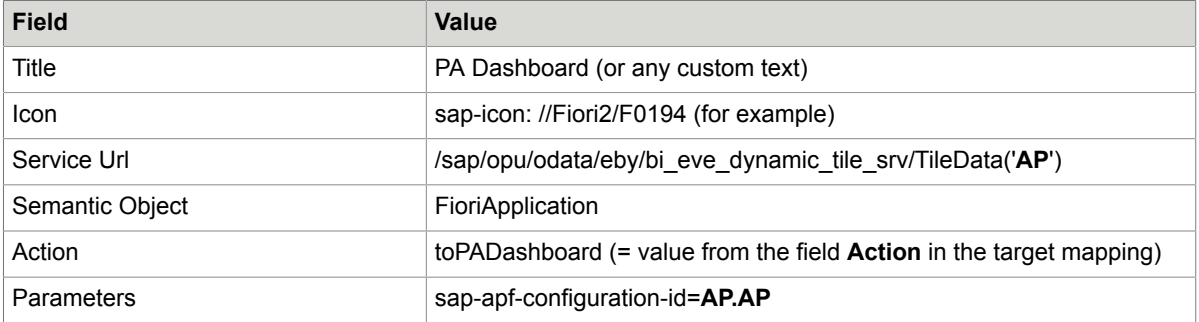

**Note** The substrings in the fields **Service Url** and **Parameters** (here: AP) must exactly match the entry in /EBY/BI > Define KPI Groups.

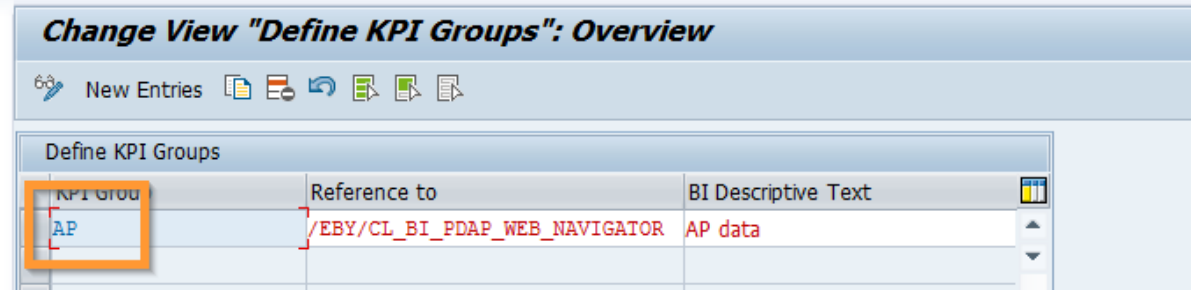

**4.** Save your changes.

With this approach you can late group different KPIs to different tiles.

# <span id="page-16-0"></span>Add the Process Analytics Configuration application to the catalog

To add the Process Analytics Configuration Fiori application to the catalog, you must create a target mapping and a tile that users can click to open the application.

#### <span id="page-16-1"></span>Create the target mapping

To create the target mapping, complete the following steps.

**1.** Click **Target Mapping**  $\uparrow$ , then, in the footer, click **Create Target Mapping** to display a new form.

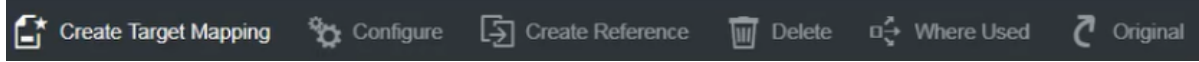

**2.** Enter the following information.

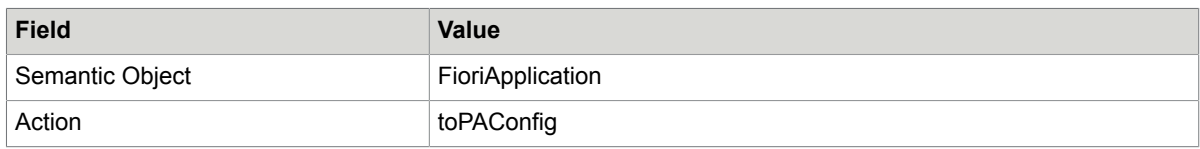

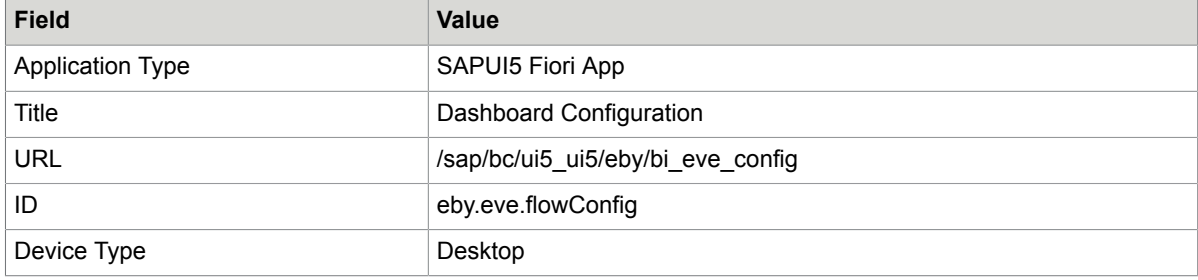

**3.** Save your changes and go back.

#### <span id="page-17-0"></span>Create a tile

To create a tile, complete the following steps.

- **1.** Click **Tiles**  $\equiv$ , then, in the footer, click **Create Tile**.
- **2.** On the next screen, select **App Launcher Static**.
- **3.** In the form that appears, enter the following information.

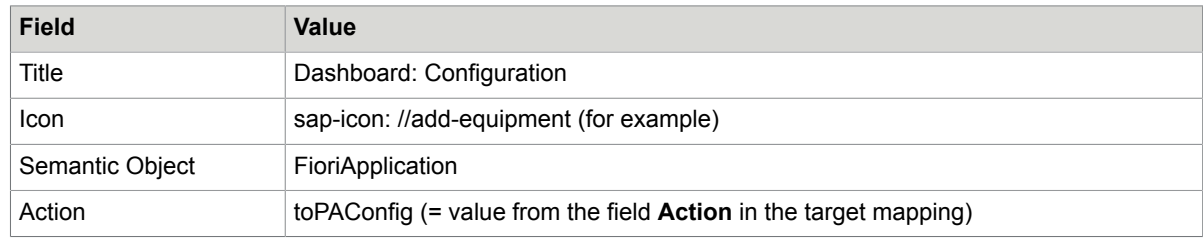

**4.** Save your changes.

## <span id="page-17-1"></span>Create a group and add an existing tile to it

To create a new group and add a tile, complete the following steps.

- **1.** In the footer of the **Groups** panel, click **Create Group**  $\left( \frac{1}{2} \right)$ .
- **2.** In the **Create Group** dialog box, type a title and ID for the group and click **Save**. The new group appears.

**Note** The title and ID should follow the customer-specific naming convention, for example, zcustomer\_grp1.

- **3.** In the **Show as Tiles** group, click the icon to select the catalog that you created. The selected catalog displays the dynamic tile that you created.
- **4.** Click the plus icon below the title to add the tile to the group. The plus icon changes into a tick  $\bullet$  and the tile is successfully added to the group.

# <span id="page-18-0"></span>Define the data flow

Data flows are customizable sets of classes that transform operational data into reporting-ready aggregates. See [Data flow concept](#page-5-0) for more information.

You can use the default Process Analytics data flow Default AP Header or create your own flow. Do not make changes to the default flow. Instead, copy it to create your own flow and then deactivate the default flow.

After creating a data flow you add objects to it by appending a new object as a child of current object. An exception is the source node (the first data flow object), which you add from the menu.

Data flow objects can be of the following types:

- Staging objects (source, filter, supplement). These objects prepare data extraction.
- Computation objects (aggregate, KPI). These objects store extracted data.
- Dashboard tiles. These objects enable visualization of computation objects and determine how they are presented to the user.

After defining a data flow, you must activate it to make it available to users.

#### <span id="page-18-1"></span>Select a transport request

You must save all your configuration changes in a transport request.

To select the transport request to which your changes are saved, complete the following steps.

- **1.** In the data flow list, click **Transport request**  $\mathbb{R}$ .
- **2.** Select a transport request and click **OK**.

The selection list contains all your currently open transport requests.

The selected request is added to your SAP user profile as the value of the parameter  $/EBY/$ PA\_REQUEST.

If you do not select a transport request, or if you release the selected request, the next time you save your configuration changes, you are prompted to select a request.

## <span id="page-19-0"></span>Create a new data flow

To create a new data flow, complete the following steps.

**1.** From the Fiori Launchpad, open the Process Analytics Configuration application and click Add  $+$ .

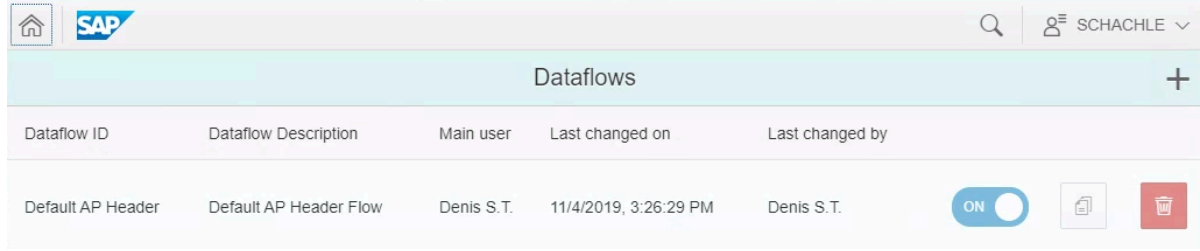

- **2.** Type an ID and a description for the new flow, then click **Submit**. The new, empty data flow appears.
- **3.** Add a [data source](#page-21-0) and other objects to the flow.
- **4.** After adding the data flow objects, click **or** on the overview screen to activate the flow.

You can also create a data flow by clicking **Copy o** in the row of an existing data flow.

To delete a data flow, click **Delete in** the row of an existing data flow.

## <span id="page-19-1"></span>View a data flow

You can view a data flow in the standard SAPUI5 ProcessFlow control or in an enhanced diagram. The enhanced diagram provides a clearer overview of the process flow and the relations between the objects in the flow.

To view a data flow in the SAPUI5 ProcessFlow control, complete the following step.

• In the data flow list, click on the flow.

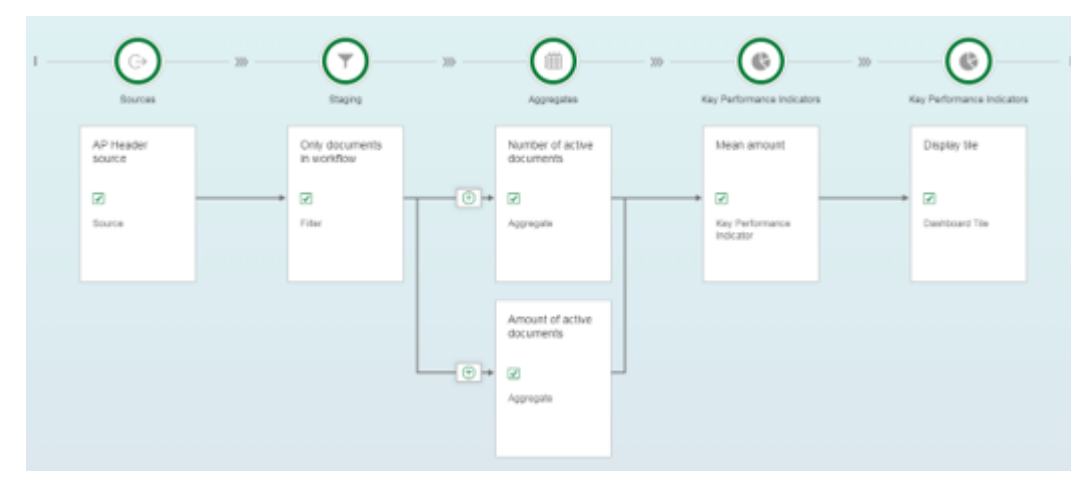

To view a data flow in the enhanced diagram, complete the following steps.

- **1.** In the data flow list, click **Enhanced Diagram Enhanced Diagram**.
- **2.** Click on the flow.

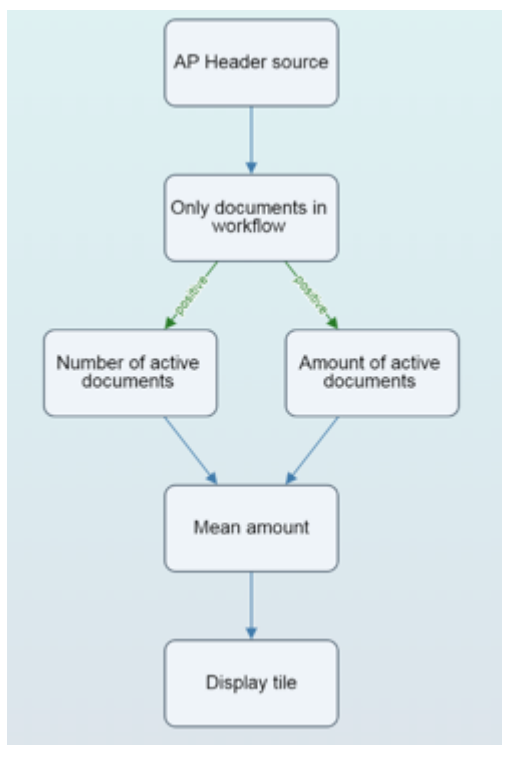

## <span id="page-20-0"></span>Select a transport request

You must save all your configuration changes in a transport request.

To select the transport request to which your changes are saved, complete the following steps.

- **1.** In the data flow list, click **Transport request**  $\mathbb{R}$ .
- **2.** Select a transport request and click **OK**.

The selection list contains all your currently open transport requests.

The selected request is added to your SAP user profile as the value of the parameter /EBY/ PA\_REQUEST.

If you do not select a transport request, or if you release the selected request, the next time you save your configuration changes, you are prompted to select a request.

## <span id="page-21-0"></span>Create a data source node

The data source node is the data entry point of the flow.

To assign a data source to the flow, complete the following steps.

- **1.** In the data flow list, click on the flow.
- **2.** Click **Menu** , then click **Edit** > **Create Source Node**.
- **3.** Select an existing source (for example, **AP Header source**), or click **Add new** to create a new source node.

The details of the new source appear on the right side of the detail screen.

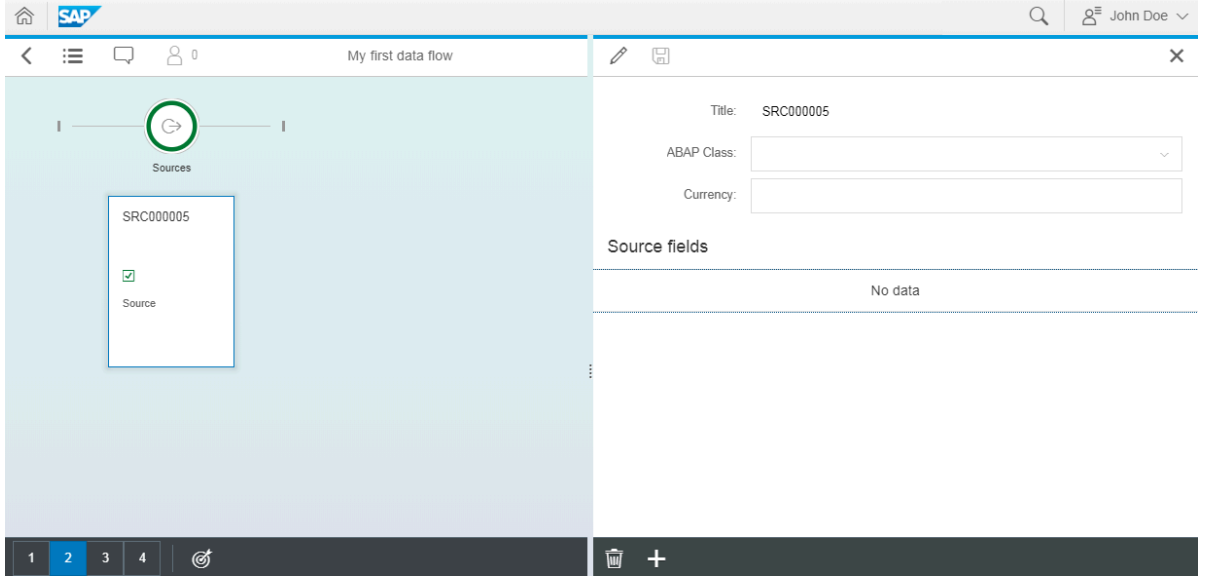

- **4.** Click **Edit**  $\oslash$  to enter values.
- **5.** In the **ABAP Class** list, select **AP document header source**.

**6.** Select the check box for each characteristic or key figure you want to use in your evaluations. If you select key figures for amounts, assign a value in the **Currency** field.

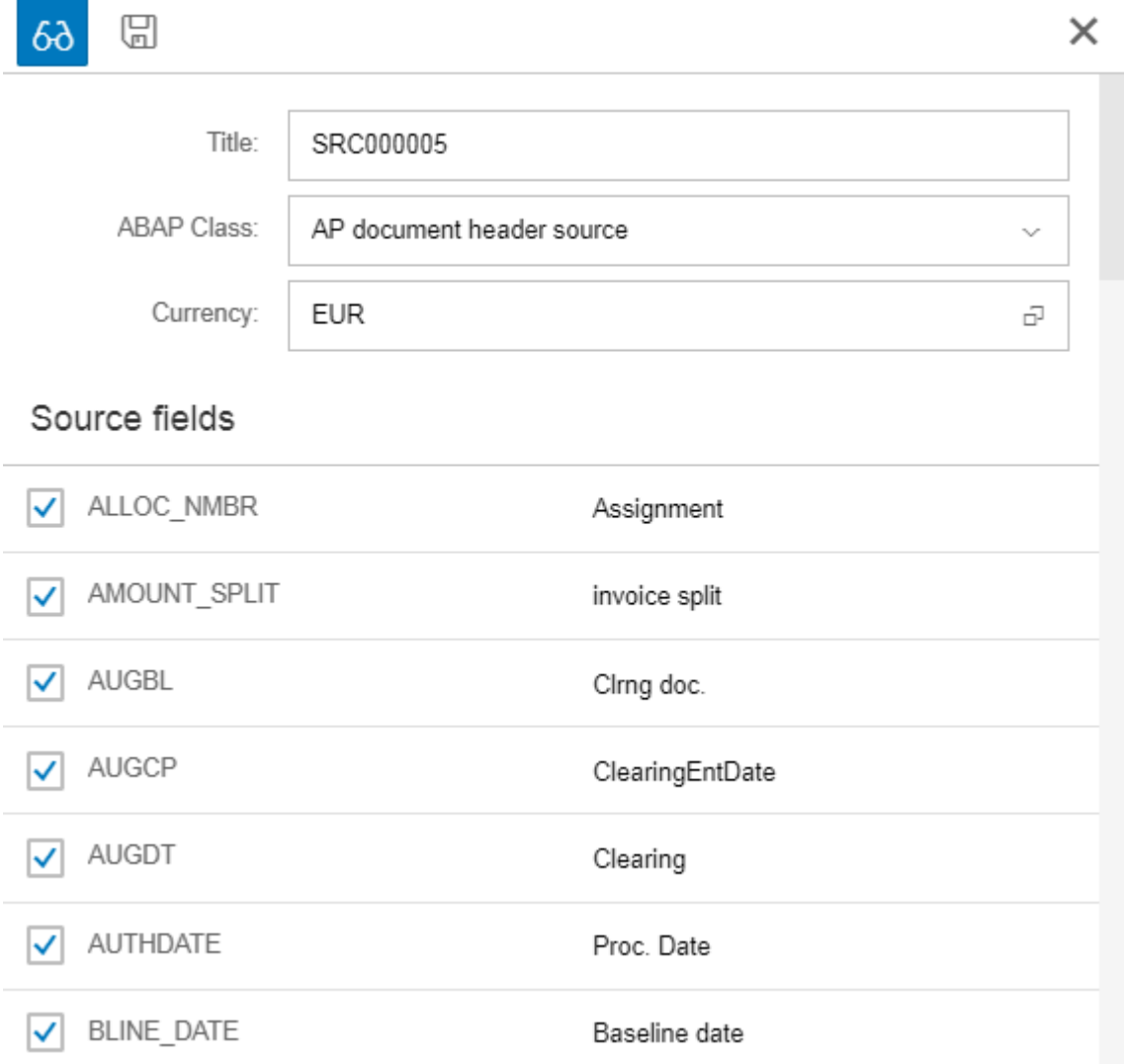

For your own source nodes, copy the class /EBY/CL\_EVE\_SOURCE\_AP\_HEADER into the customer name space in the SAP backend.

You can use data sources in multiple flows, so you cannot remove from a flow any source field that is already used in a different flow. It appears with a 'lock' icon  $\bigcap$  and is selected automatically. You can only add source fields that are not yet used in a different flow by selecting the **Active** check box. To remove a source field from the source node, check the usage in different flows first for this field and delete the usage there before removing the source field completely from the flow.

**7.** Click **Save modifications**  $\Box$ .

## <span id="page-23-0"></span>Create characteristics

A characteristic represents an additional level of detail for the KPI.

For example, the KPI "Number of unprocessed MM documents" could have additional characteristics like "Company Code" and "Document Processor". When a user opens the KPI, additional navigation is possible to view the KPI metric in respect to company code or document processor.

Process Analytics is delivered with a set of characteristics, but you can also add custom ones.

To create a characteristic, complete the following steps.

- **1.** Click the data flow.
- **2.** Click **Menu**  $\equiv$ , then click **Edit > Characteristics**.
- **3.** Click the arrow **next to a characteristic to edit it.**

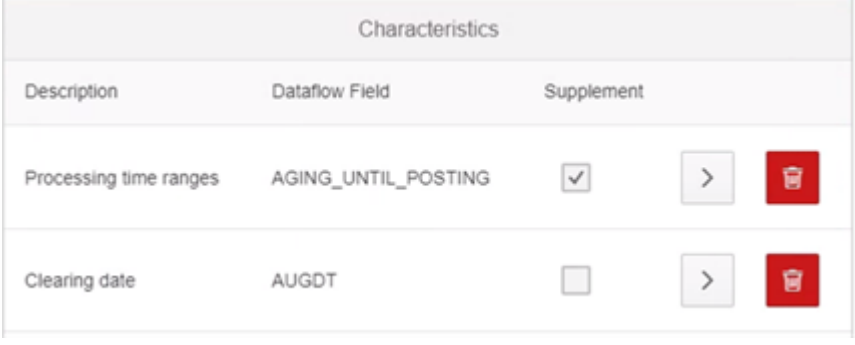

#### <span id="page-23-1"></span>Bin supplement

Bin supplement (binary supplement) is a special characteristic that is used when you want to split all numerical values in ranges.

For example, for the KPI "Amount for documents in process", you want to split invoices into 3 sections:

- Invoices with insignificant amount
- Invoices with regular amount
- Invoices with high amount

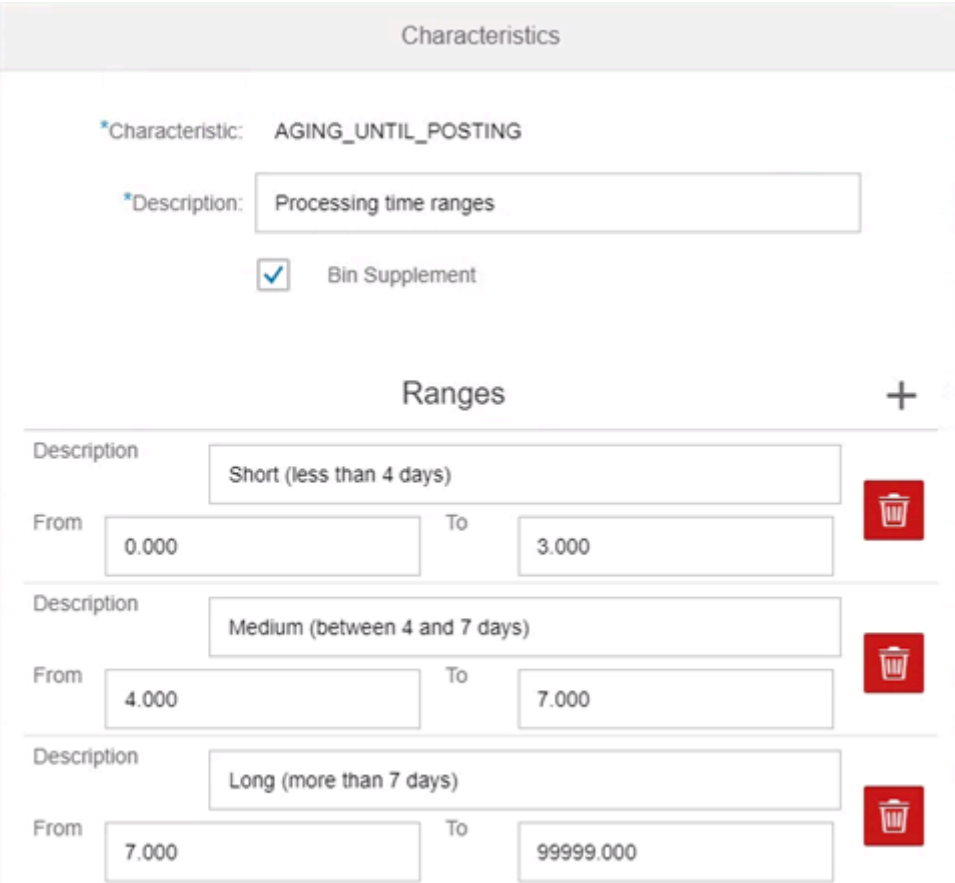

### <span id="page-24-0"></span>Available characteristics

The following characteristics are currently available.

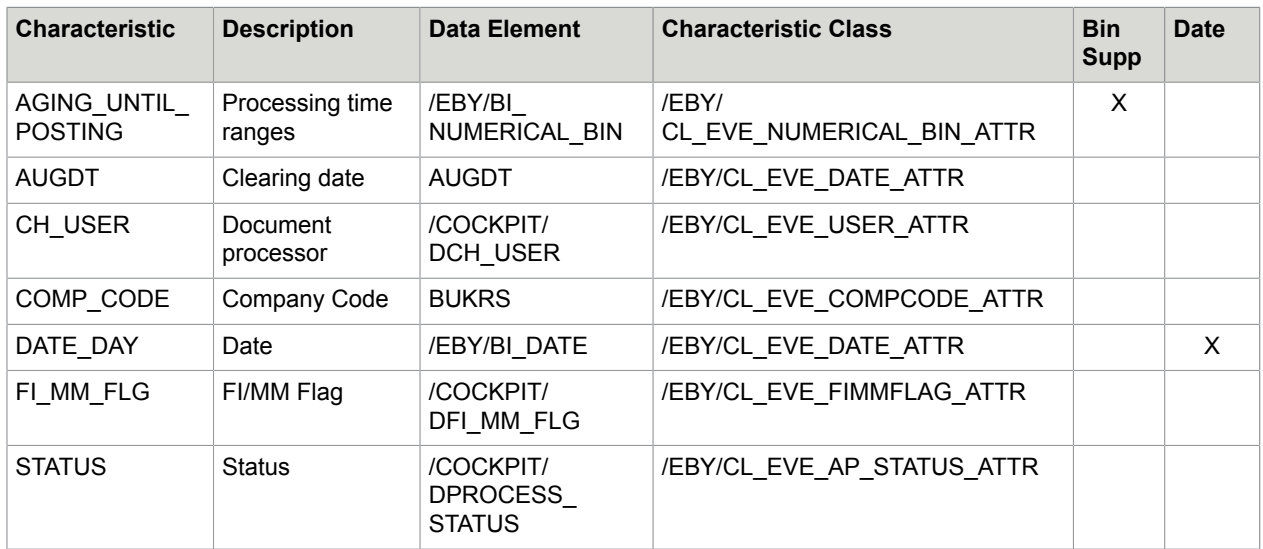

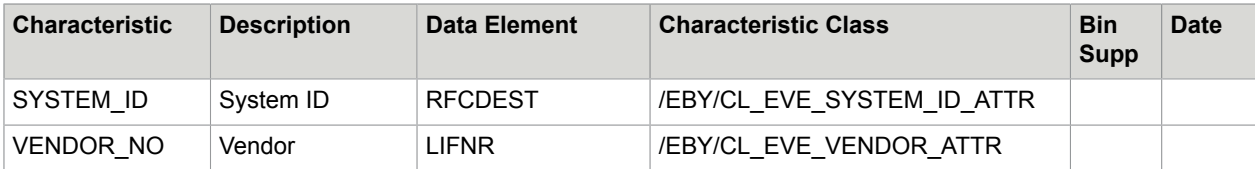

For binary supplement characteristics, you must define value ranges, for example:

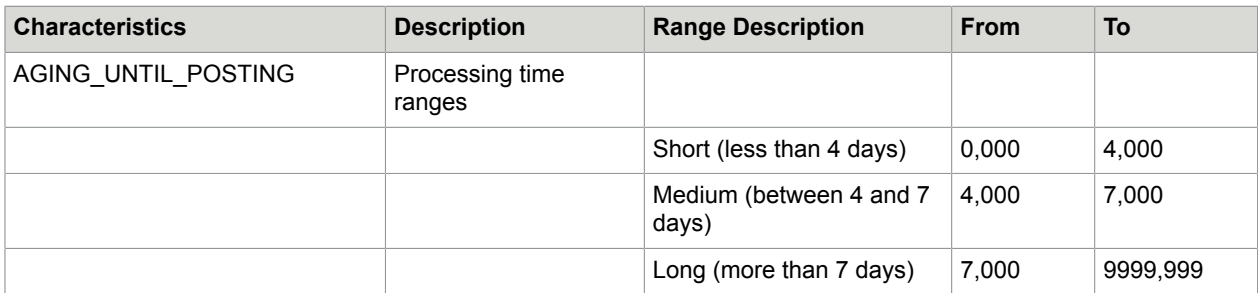

# <span id="page-25-0"></span>Create a filter

A filter filters the data received from the parent object (source or supplement).

There are two filter options:

- Inclusive: Includes data that matches the filter criteria
- Exclusive: Excludes data that matches the filter criteria

There are two filter implementations:

- Generic filter: Filter by a fixed value of a specific data flow field
- Special filter: The filter logic is provided via an ABAP class. See [Create a custom class](#page-12-2) for information on how to use your own custom class.

To create a filter, complete the following steps.

- **1.** Select the data source node.
- **2.** Below the **Source fields** list, click **Create child node**, then click **Filter**.

**3.** Select an existing filter from the list or click **Add new** to create a new filter.

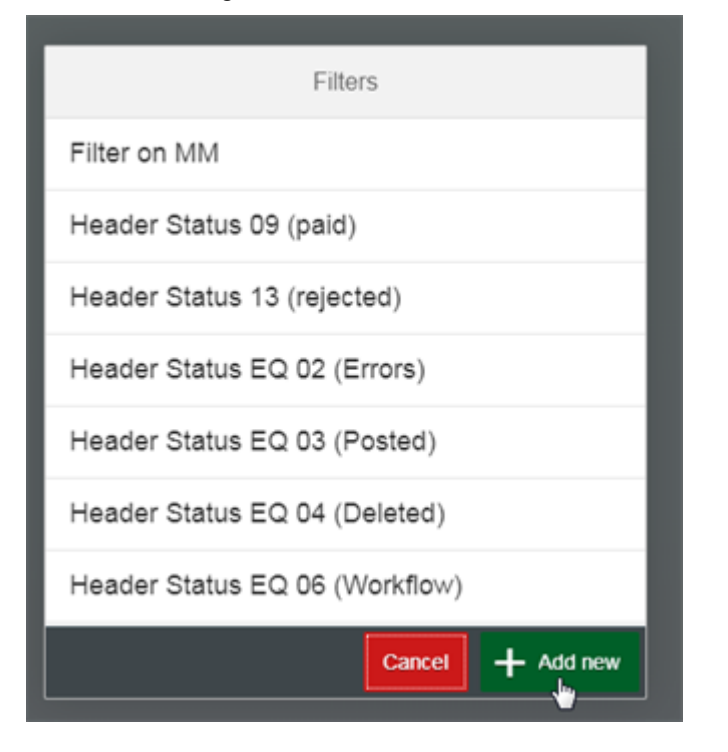

The details of the filter appear on the right side of the detail screen.

- **4.** Click **Edit**  $\oslash$  and enter values:
	- **a.** Type a title.
	- **b.** Select **Generic Filter** for simple evaluations or **Special filter** for more complex evaluations that require coding.
	- **c.** Click **Characteristic** or **Keyfigure**.
	- **d.** Select the characteristic or key figure that you want to evaluate.
	- **e.** Select a comparison operator.
	- **f.** Type the value to filter.

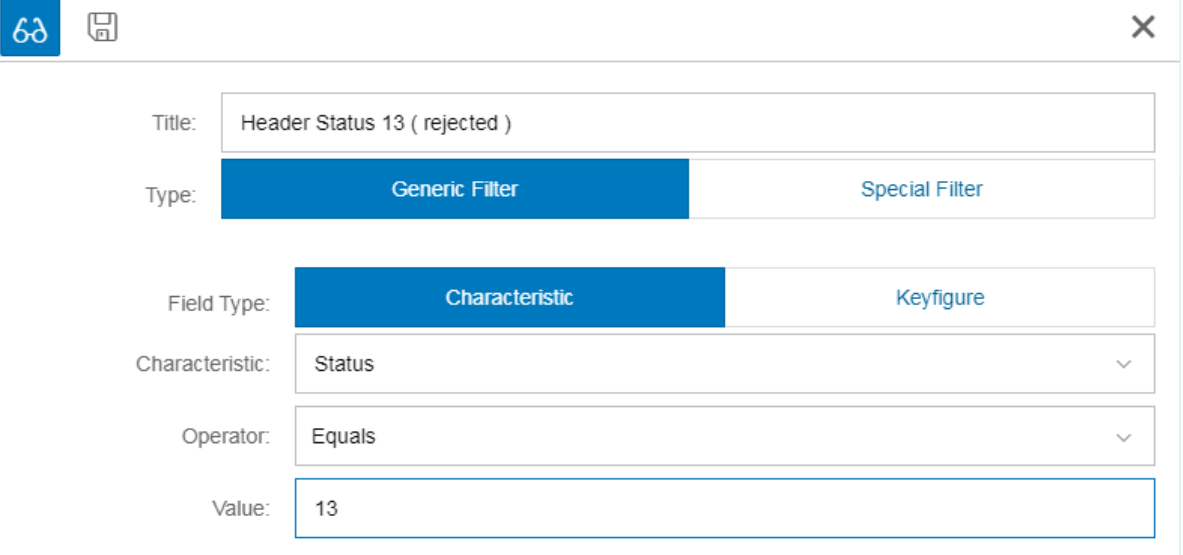

**5.** Click **Save modifications**  $\Box$ .

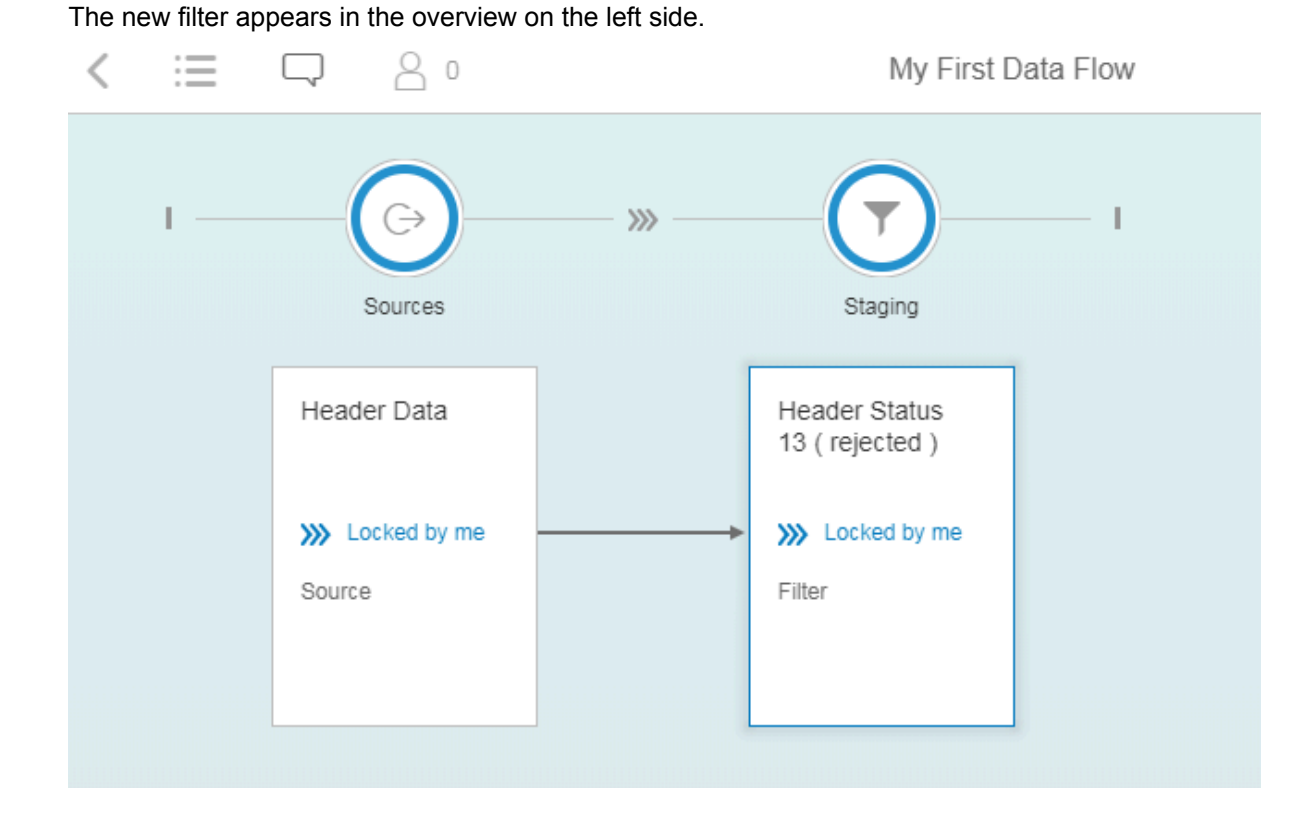

With the current filter setup, only rejected documents are evaluated. Normally, you would use the filter the other way round, that is, exclude documents with Status = 13 from the flow. You can customize this after adding the next staging step to the flow. See [Define a supplement](#page-28-0).

You can add now more filters or create a supplement before creating an aggregate.

## <span id="page-28-0"></span>Define a supplement

A supplement adds a new column to your data structure and fills it with data. This column can have either the Characteristic or Keyfigure type. You must provide a class that defines the supplement logic (except for a Bin Supplement Characteristic). You can use the provided supplement classes or create your own class. See [Create a custom class](#page-12-2) for more information.

#### To define a supplement, complete the following steps.

**1.** In the data flow overview, select the new filter.

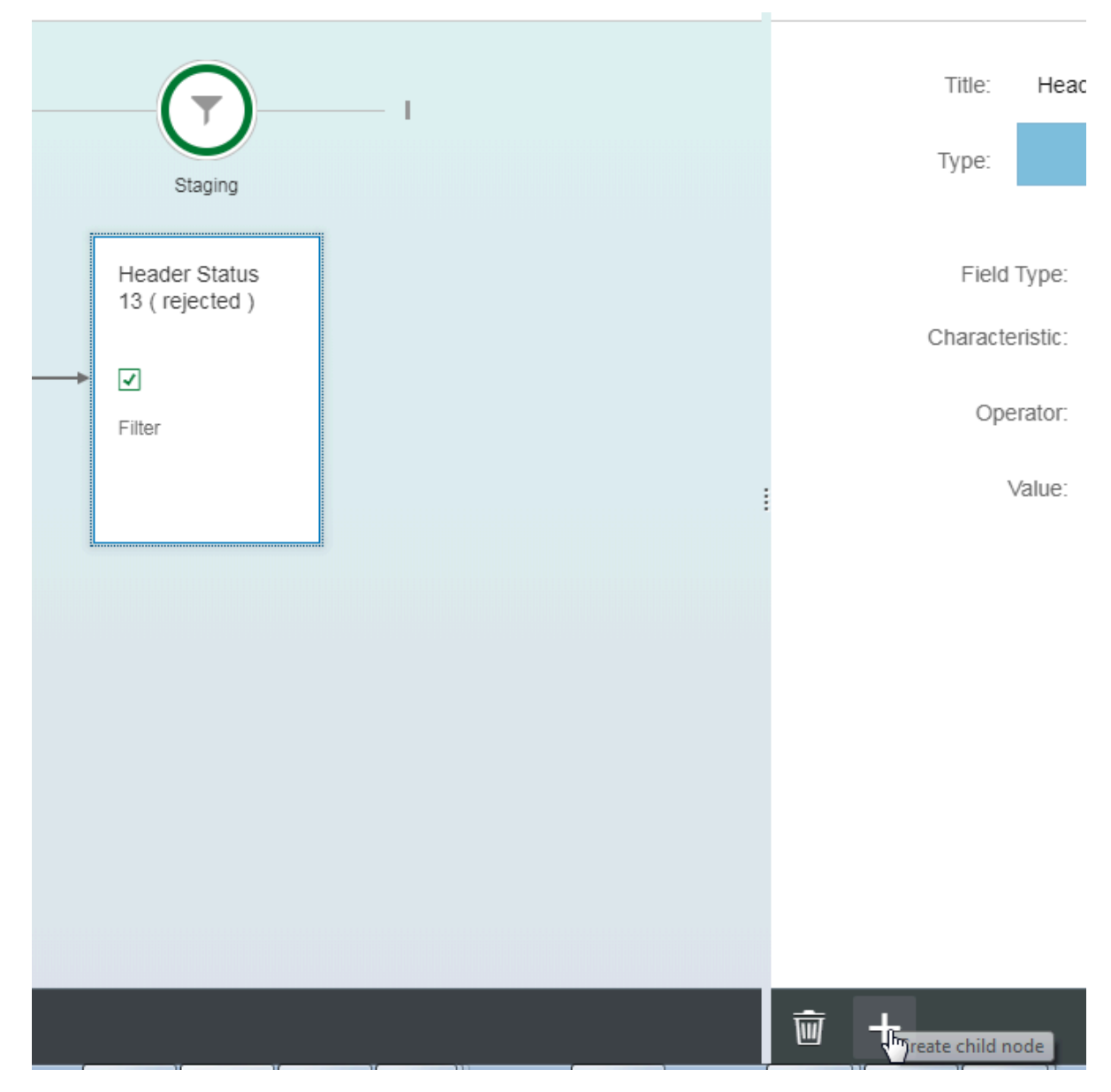

- **2.** Click Create child node **a** and select Supplement.
- **3.** Select one of the existing values.
- **4.** Click **Save modifications**  $\Box$ . You can now set the previously created filter as a 'negative filter'.

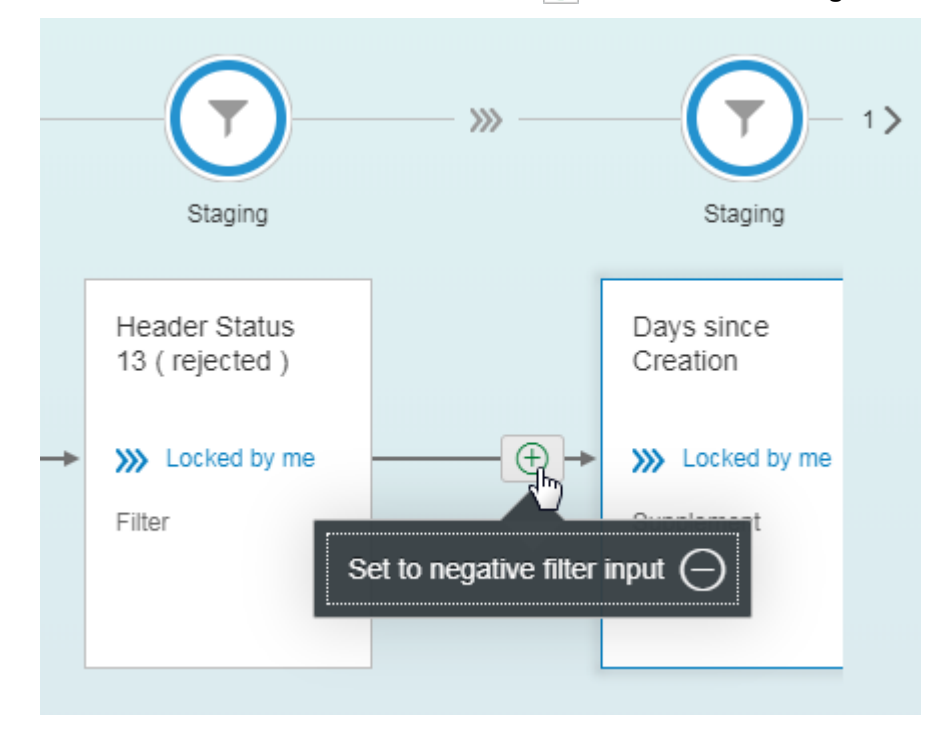

**5.** In the data flow overview, click on the icon  $\circledcirc$  and select **Set to negative filter input**.

## <span id="page-30-0"></span>Define an aggregate

An aggregate is a table whose columns are added from Characteristic and Keyfigure fields. For example, if you select the characteristics Vendor and Processor and the key figure Document amount, the columns Vendor, Processor and Document amount will be available.

The table lines are filled with the data found during extraction.

We recommend using at least one and a maximum of two characteristics per aggregate or KPI. A larger number of characteristics results in extensive memory usage.

To define an aggregate, complete the following steps.

- **1.** In the data flow overview, select the new supplement.
- **2.** Click Create child node **a** and select **Aggregate**.
- **3.** Click **Edit** to enter values.
- **4.** Type a title (for example, "Number of invoices in process") and select the **Store in database** check box.

**5.** Click the **Add** button and select up to two characteristics that you want to evaluate.

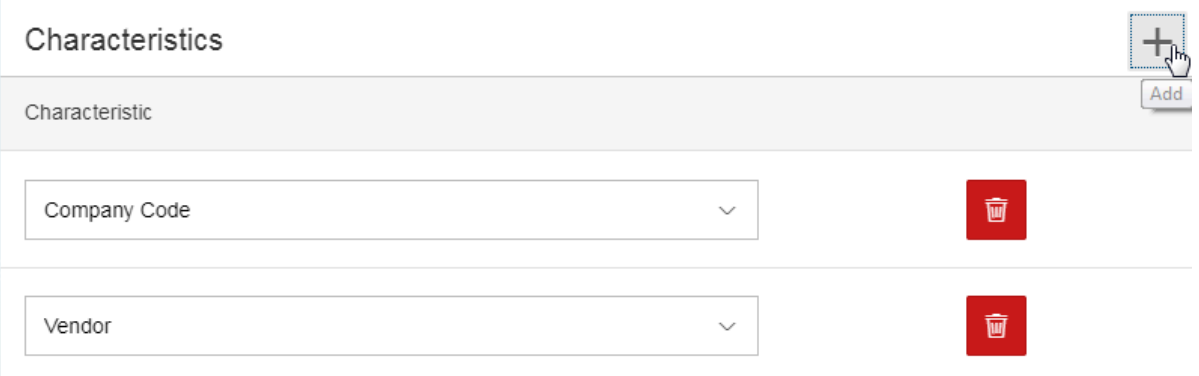

The aggregated data can now be presented as a number, for which the characteristics supplement DOC\_COUNTER is used. It will later be presented as an integer value and not with a unit or currency field.

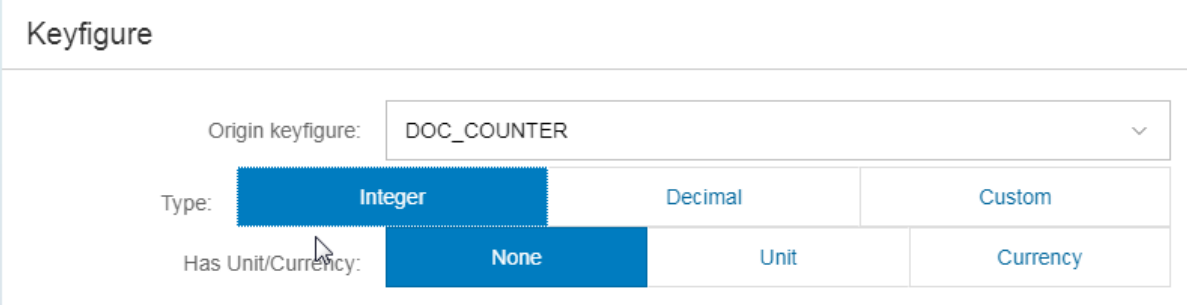

#### **6.** Click **Save modifications** ...

You have now added an aggregate that:

- Ignores documents with Status (13) / Filter
- Adds a supplement field Days since Creation / Supplement

The aggregate can be displayed as document counter.

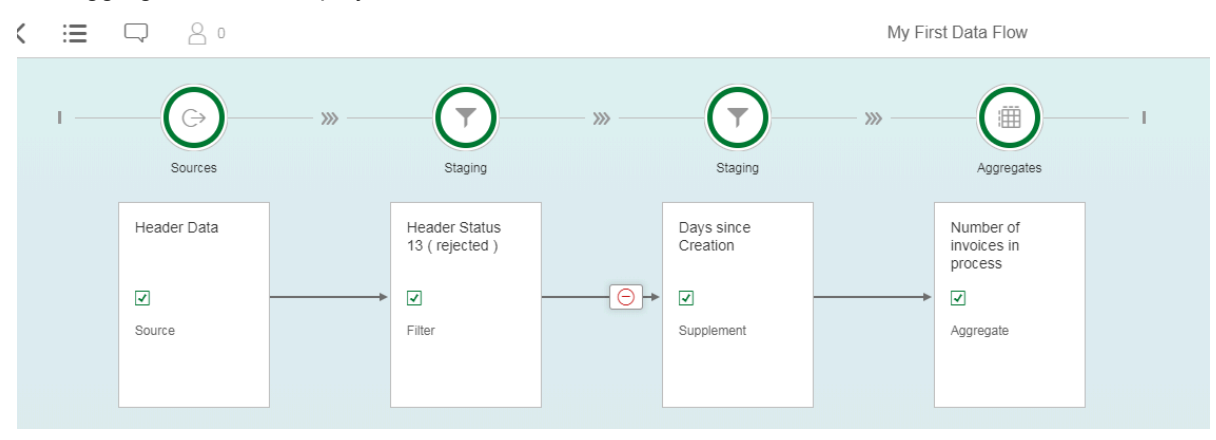

You can customize the presentation of aggregates in a dashboard tile. However, it is often more required to display a relation between two aggregates as a key figure, for example:

KPI Ratio of MM Invoices = Number of MM invoices in process / Number of invoices in process You therefore need to create an additional filter for MM documents and a new aggregate on the filtered value.

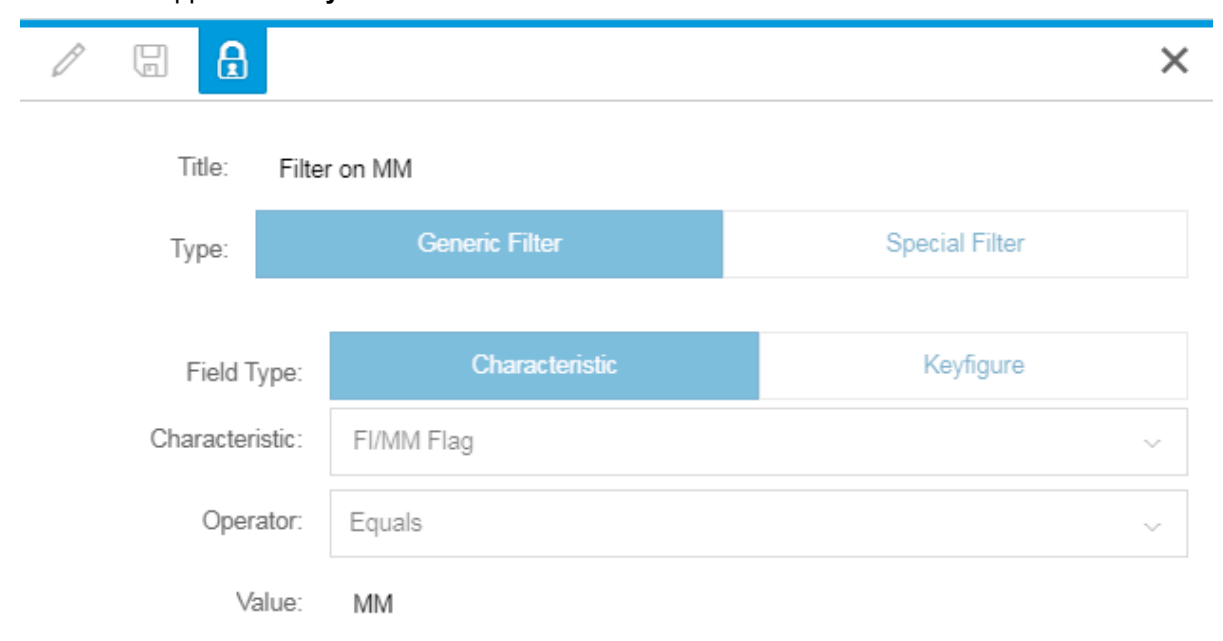

#### **7.** Select the supplement **Days since Creation** and add another filter:

The filter appears in the correct hierarchical order and you can see that the aggregate **Number of Invoices in process** does not use the **Filter on MM** filter.

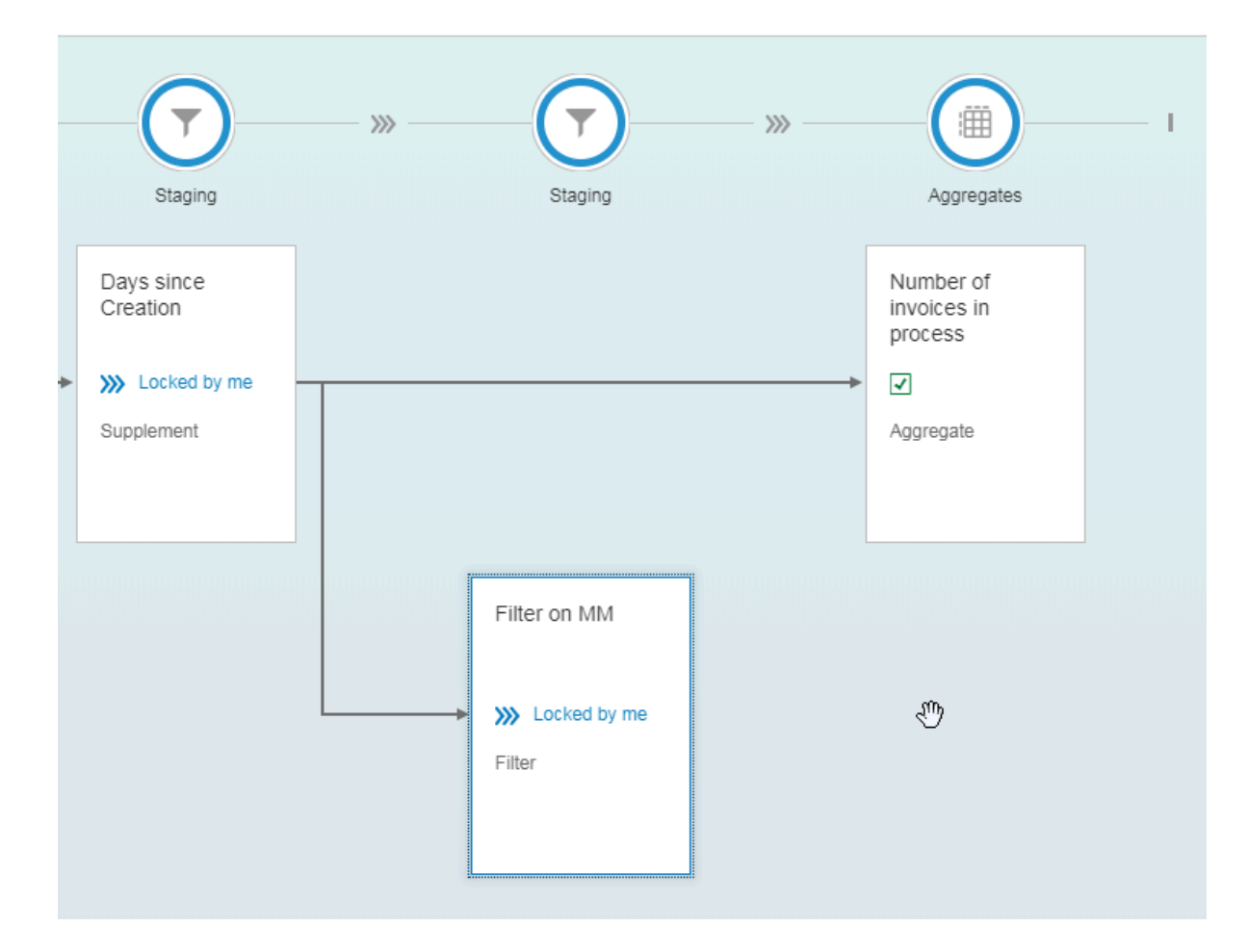

**8.** Add a similar aggregate, as described for the **Number of Invoices in process** aggregate. Use a different title, but the same characteristics and key figures.

After creating aggregates, you can build a KPI from two aggregates.

# <span id="page-34-0"></span>Define a KPI

A KPI is a table with a flexible set of Characteristic columns and one obligatory Keyfigure column.

The KPI calculation is executed based on two parent aggregate objects.

A KPI can only use the characteristics that are used in both parent aggregate objects.

÷

To define a KPI, complete the following steps.

**1.** Select one of the previously created aggregates and create a key performance indicator (KPI).

**Contractor** 

 $\mathbf{r}$ 

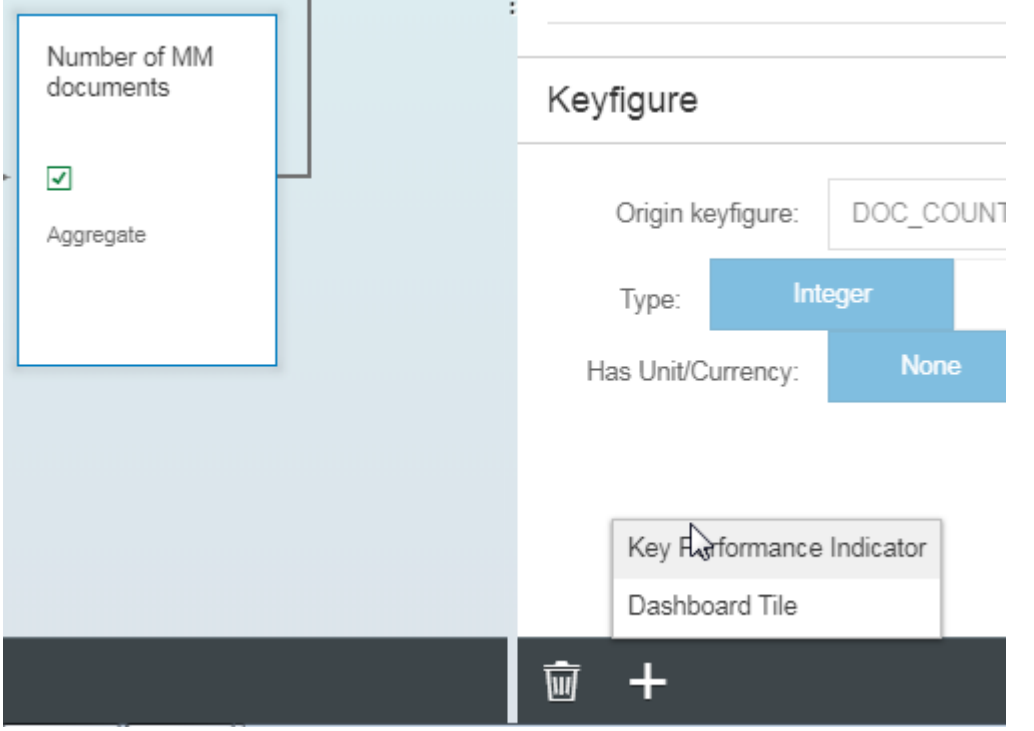

The "Ratio of displayed documents" will be calculated based on the aggregates **Number of MM documents** and **Number of invoices in process**.

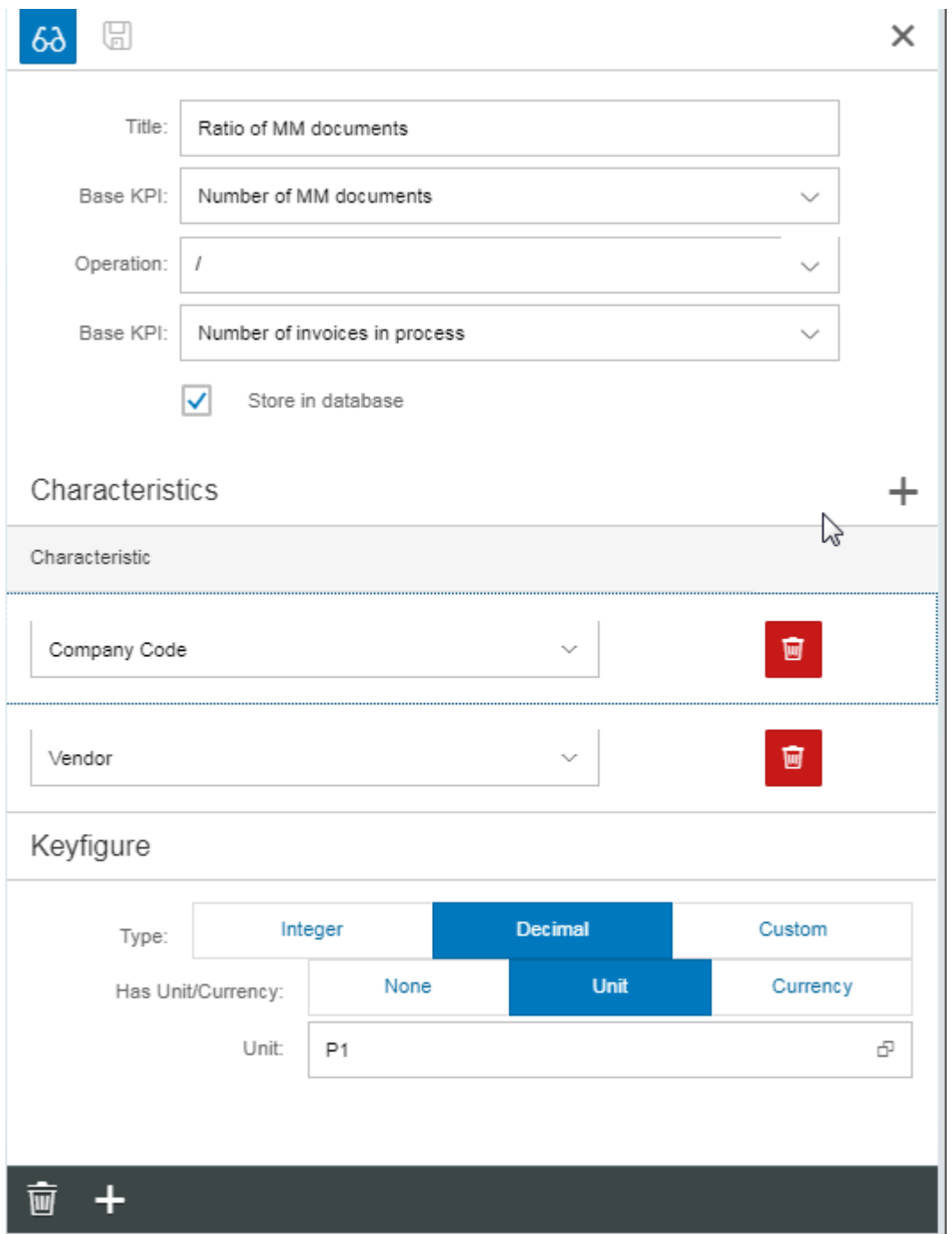

**2.** Select **Decimal** as the type and **Unit Percentage (P1)** to display the ratio correctly in the subsequent Dashboard Tile.

# <span id="page-37-0"></span>Assign a dashboard tile

The dashboard tile defines how the KPI or aggregate is displayed and in which group it is displayed.

Current display types are:

- Just text
- Number
- Chart
- Chart and Number

If no dashboard tile is assigned to the KPI/aggregate, the KPI/aggregate is not displayed.

To assign a dashboard tile, complete the following steps.

**1.** Select the previously created KPI and create a dashboard tile.

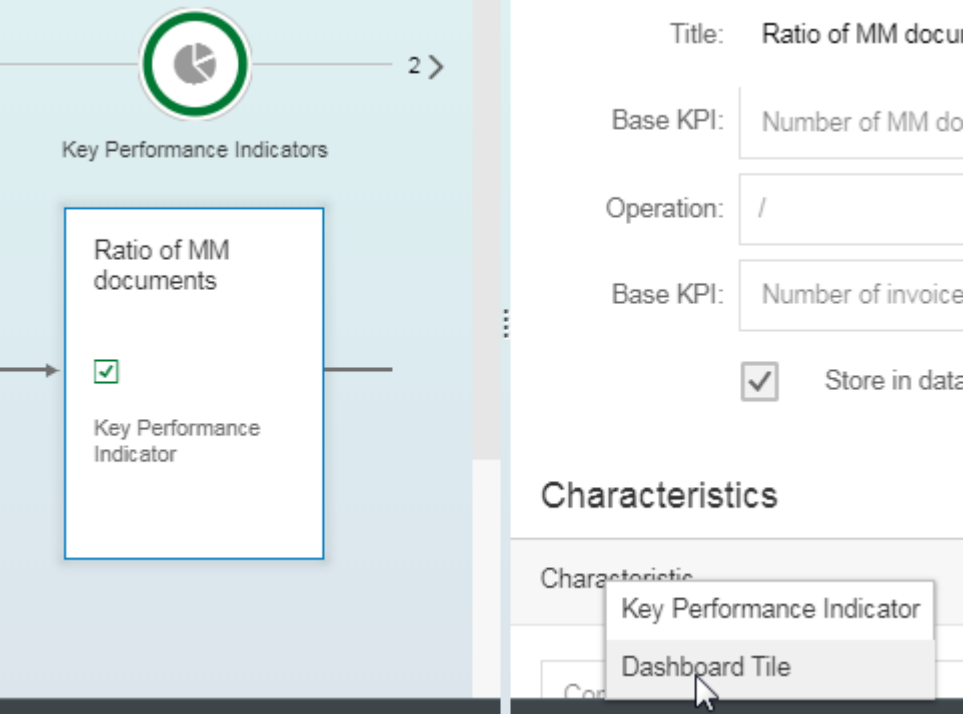

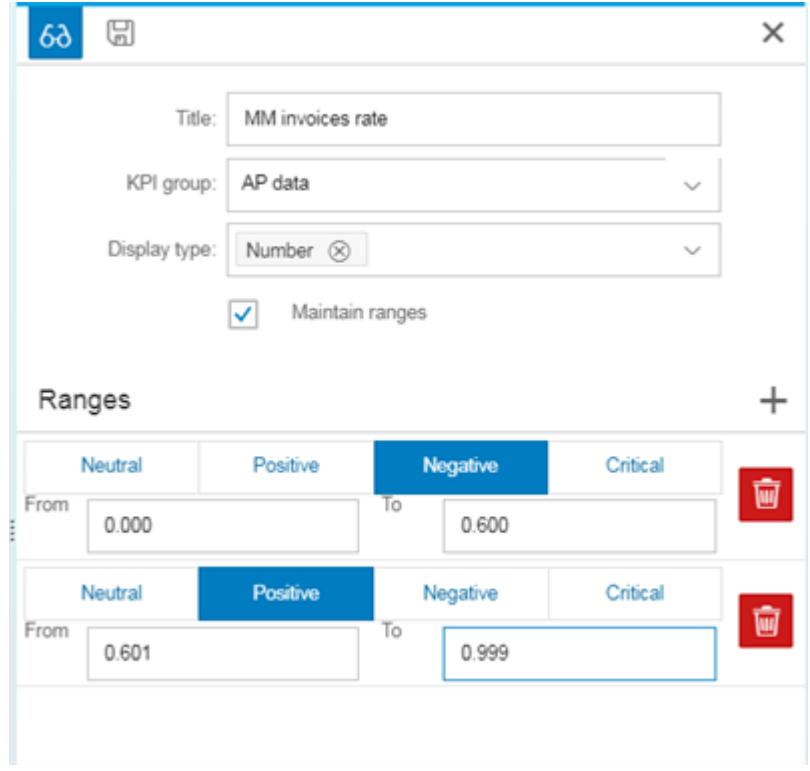

**2.** Enter a threshold value to indicate how the KPIs are displayed.

The dashboard tile is included in the AP Group (see [Define KPI groups](#page-10-0)).

The KPI will be displayed as a number.

It is possible to define ranges for the display of the KPI.

In the example above, example an MM Invoice rate of more than 60% will be displayed as a positive value.

# <span id="page-39-0"></span>Manual activities after each configuration change

To avoid caching issues after each configuration change, complete the following steps.

- **1.** Go to transaction / IWBEP/CACHE\_CLEANUP to clear the cache on the Backend and Gateway (oData cache clearing).
- **2.** Go to transaction SHMM to delete all entries that start with /EBY/\* to initialize Shared memories.
- **3.** Empty the browser cache.

# <span id="page-40-0"></span>Transport the configuration

To transport your configuration, complete the following steps.

- **1.** Go to transaction /EBY/BI.
- **2.** Select **--- Maintain at Backend ---** > **--- Generated by Fiori Application ---** > **Define Data Flows**.
- **3.** In change mode, select the flow to be transported and in the **Table View** menu, click **Transport**.

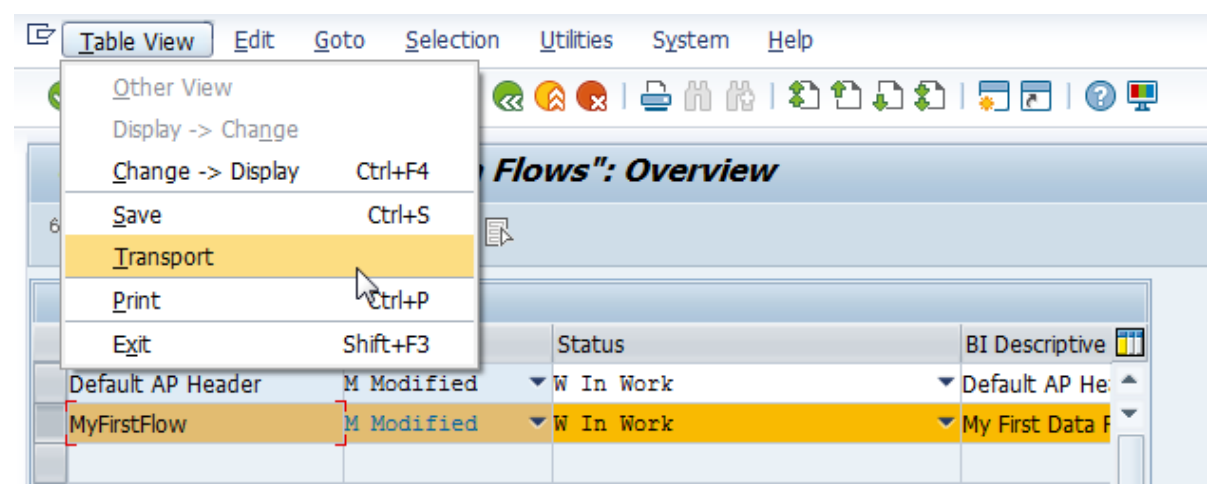

**4.** Include the selected entry in a customizing request and click **Save** 

All related table entries from the related maintenance objects are also saved in the same transport request.

# <span id="page-41-0"></span>Set up Process Analytics data load

The Process Analytics data load can be performed both manually and automatically.

Before using Process Analytics for the first time, you must run a full data load. After that, you can run a delta load to load only the most recent changes. A full load loads all data; a delta load loads all changes since the last data load.

### <span id="page-41-1"></span>Manual data load

To manually load Process Analytics, complete the following steps.

- 1. Go to transaction / EBY/EVE\_PROCESS.
- **2.** Click **Start processing…** .
- **3.** Select which data to load.
	- To reload the data completely, select **Full load**.
	- To load only recent data changes, select **Delta load**.
- **4.** Click **Continue** .

### <span id="page-41-2"></span>Automatic data load

For automatic data load, schedule a job in transaction SM36.

**Note** This will load recently changed data only. If you changed KPI data, remember to perform the steps listed under [Manual data load.](#page-41-1)

**1.** Go to transaction SM36.

#### **2.** Type a name for your new job.

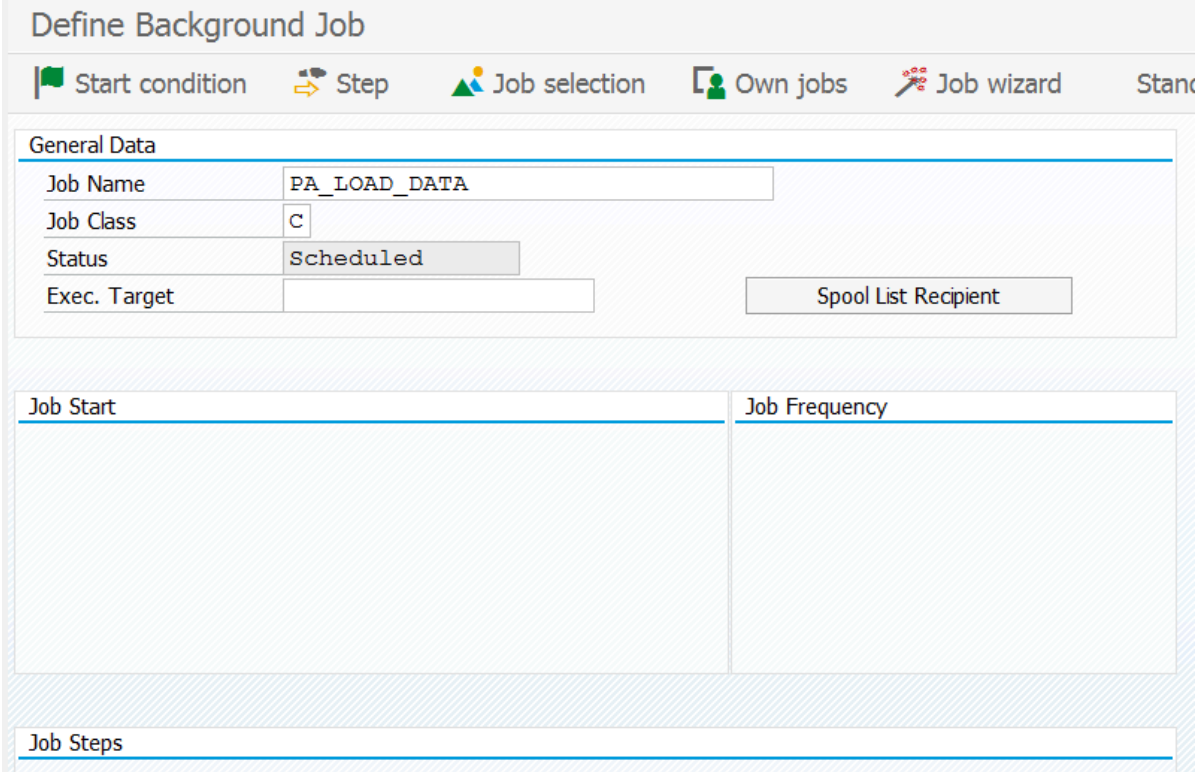

**3.** Click **Step** .

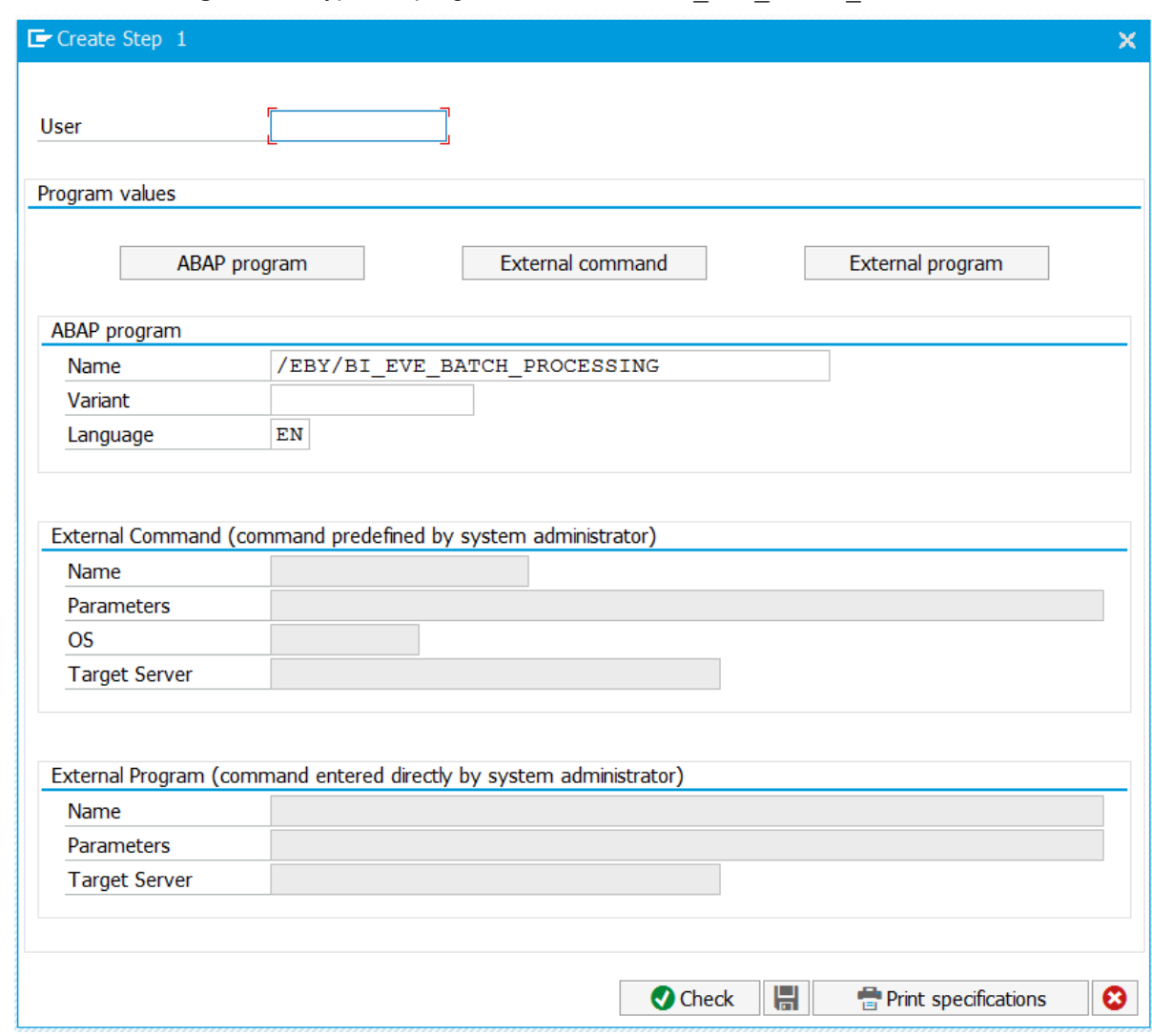

**4.** Click **ABAP Program** and type the program name /EBY/BI\_EVE\_BATCH\_PROCESSING.

**5.** Click Save **a** and return to the Define Background Job view.

#### **6.** Click **Start condition**  $\|\cdot\|$ .

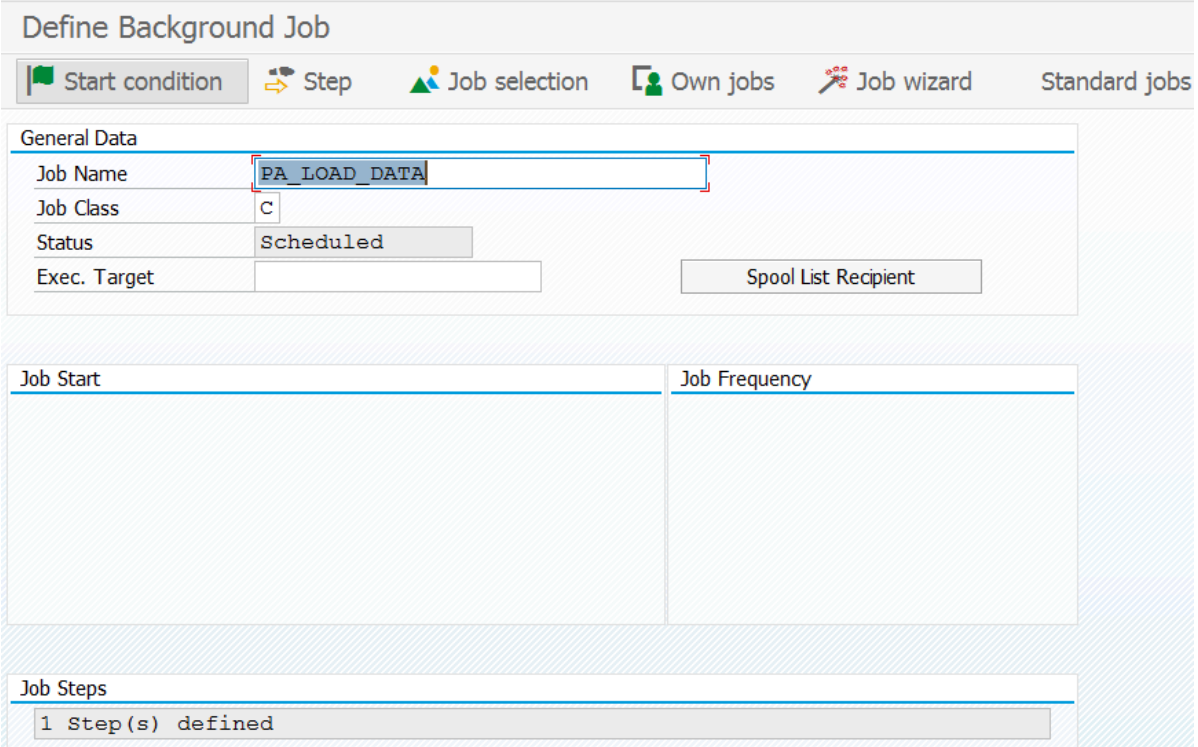

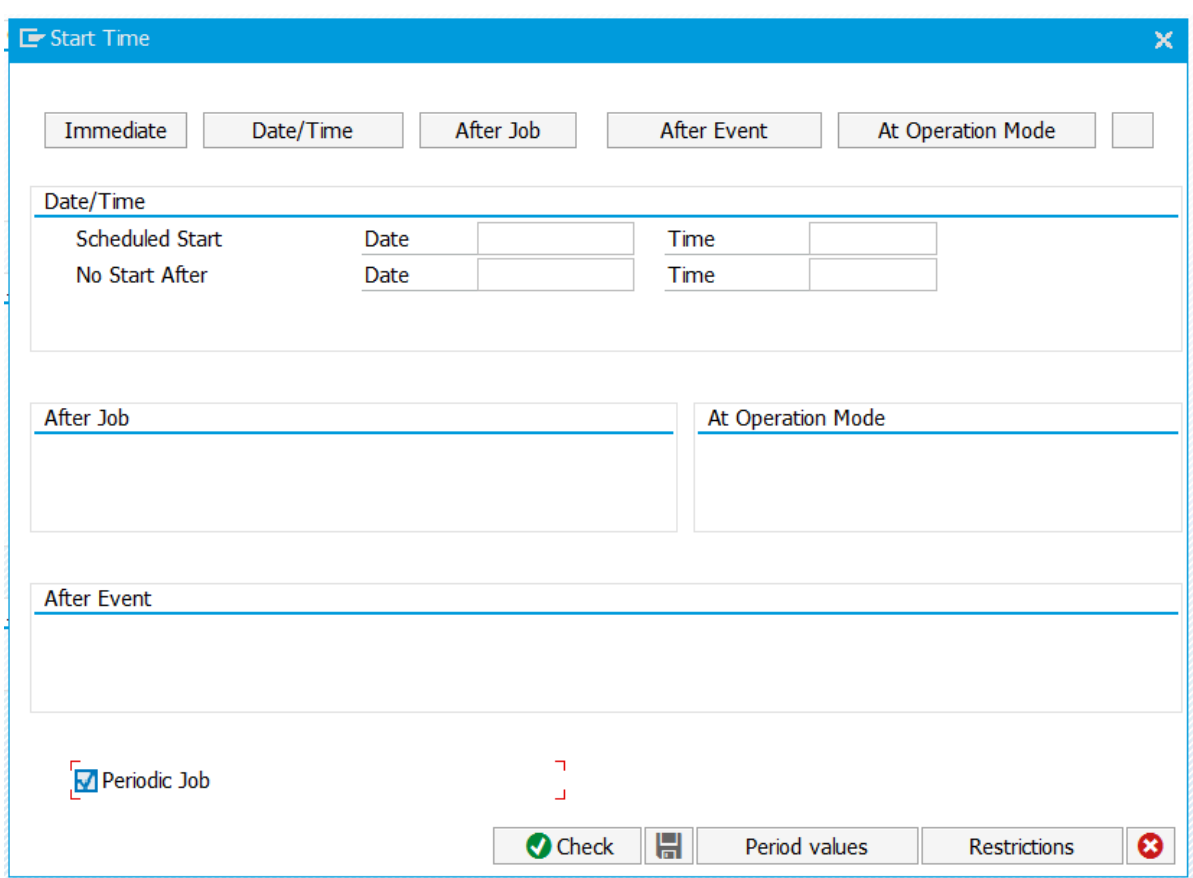

**7.** In the **Start Time** dialog box, select the **Periodic Job** check box.

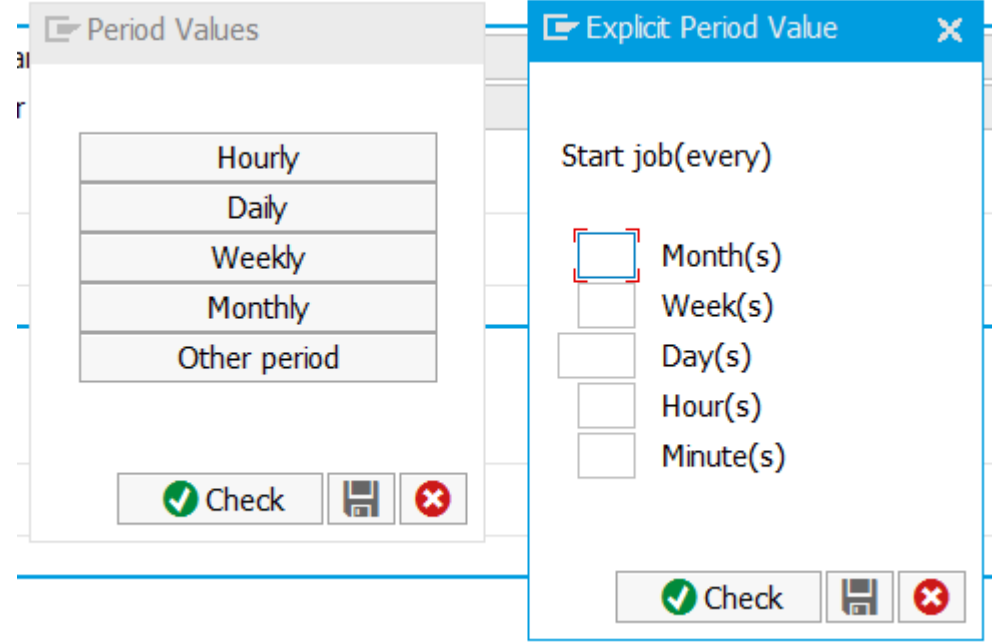

**8.** Click **Period value** and then click **Other period**.

- **9.** Type an interval in hour or minutes and click **Save**
- 10. In the **Period values** dialog box, click **Save**

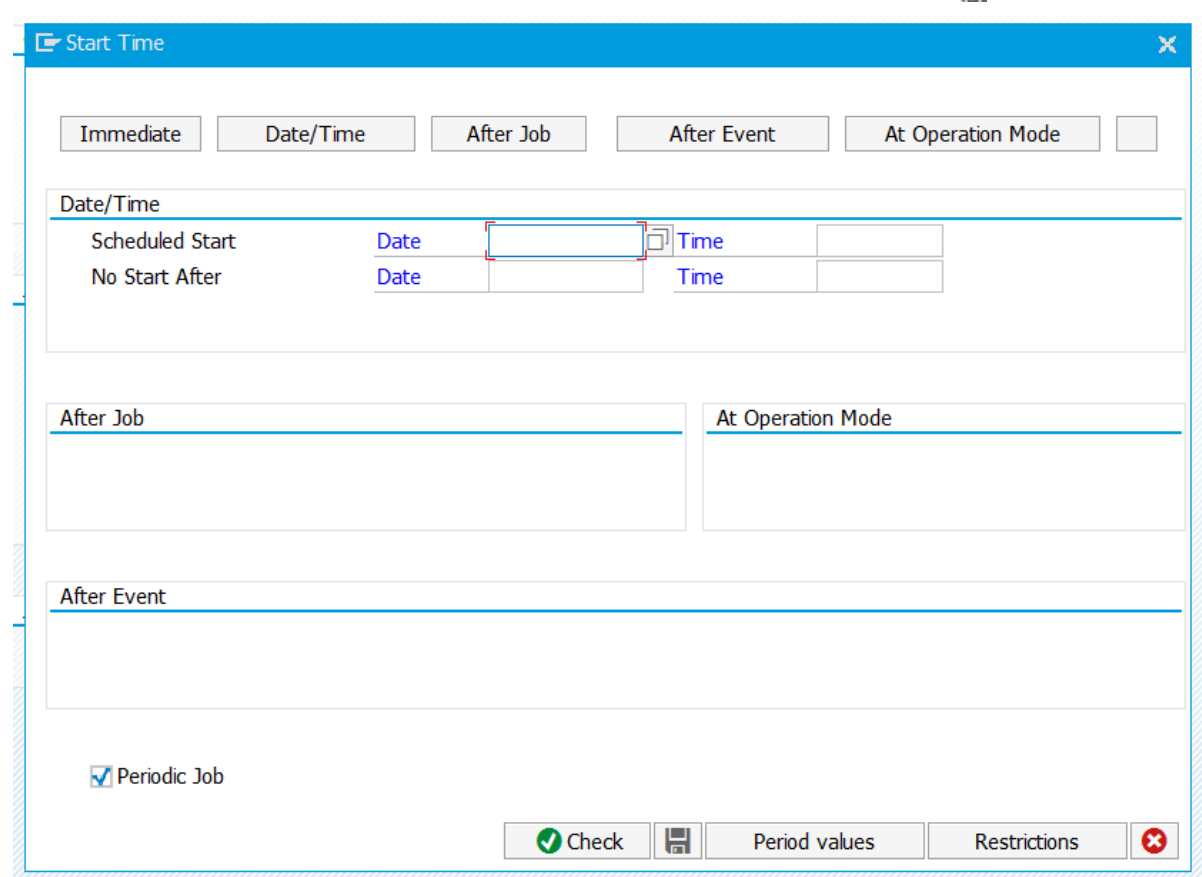

#### **11.** In the Date/Time group, type the scheduled start date and time, then click Save ...

12. In the **Define Background Job** view, click **Save** 

 $\overline{\phantom{0}}$ 

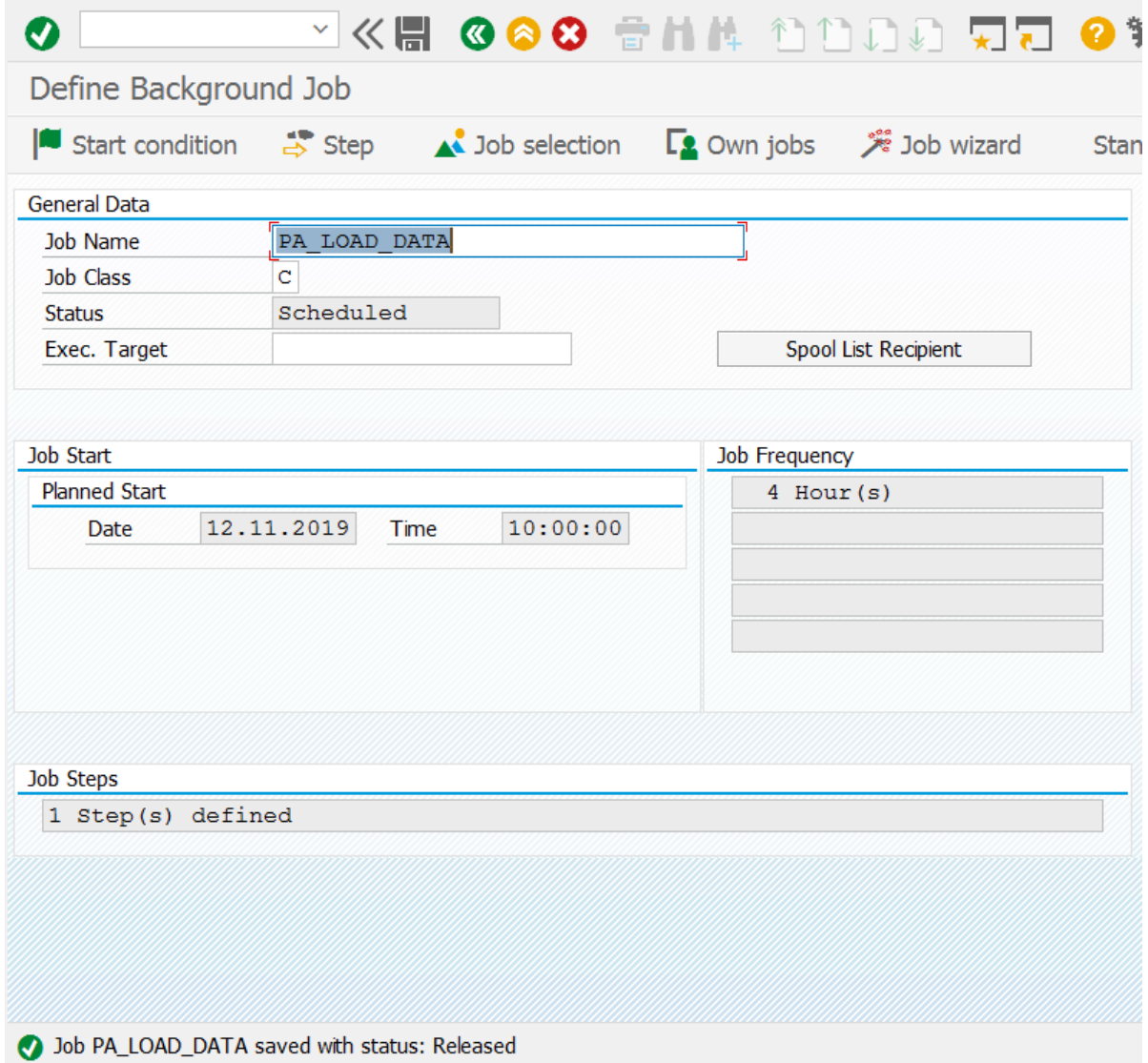

# <span id="page-49-0"></span>**Troubleshooting**

This chapter explains how to troubleshoot issues that may occur while configuring the Process Director Accounts Payable for use with SAP Fiori application, which uses the /EBY/FRAP\_WC service. For other applications, modify the names accordingly.

### <span id="page-49-1"></span>Basic system settings

This section explains how to troubleshoot basic system settings.

#### <span id="page-49-2"></span>Parameter: login/create\_sso2\_ticket

If you encounter an error message in the gateway client when trying to run the oData service, modify the login/create sso2 ticket system parameter.

#### <span id="page-49-3"></span>Selection of default profile for virus scan

If there are no other requirements for the default profile for the virus scan, complete the following steps.

- **1.** Run the SM30 transaction for the /IWFND/C\_CONFIG table.
- **2.** If the parameter GATEWAY VIRUSCAN PROFILE does not exist, add it to the /IWFND/C COF PAR table.
- **3.** Change the value of the GATEWAY\_VIRUSCAN\_PROFILE parameter to **-**.

## <span id="page-49-4"></span>System alias

To define the system alias, complete the following steps.

- **1.** In transaction SPRO, go to **SAP Netweaver** > **UI Technologies** > **SAP Fiori** > **Initial Setup** > **Connection Settings (Front-End Server to ABAP Back-End Server)** > **Define SAP System Alias**.
- **2.** Complete one of the following procedures.

#### <span id="page-49-5"></span>One system configuration (backend and frontend in one system)

If the backend and frontend are in the same system, complete the following step.

• Create the LOCAL system alias.

#### <span id="page-50-0"></span>Two system configuration (backend and frontend in separate systems)

If the backend and frontend are in separate systems, complete the following steps. In this scenario, the alias works as a proxy to the remote system.

- **1.** Make sure that the user has authorization for the S\_RFCACL object in both the systems.
- **2.** Create a trusted RFC connection. In the **Logon and Security** tab, make sure to leave the **Language** field blank.
- **3.** Create the alias. In the **System ID** field, type the SAP system name for the backend system.

# <span id="page-50-1"></span>OData service configuration

To configure the OData service, complete the following steps.

- **1.** In transaction SPRO, go to **SAP Netweaver** > **UI Technologies** > **SAP Fiori** > **Initial Setup** > **Initial Launchpad Configuration** > **Service Maintenance of SAP Gateway**.
- **2.** Verify if the /EBY/FRAP\_WC service has already been preset.
	- If it has a green status and in the **ICF Nodes** section, the **Session Time-out Soft State** value equals 00:05:00, and also the system alias has been defined, the service is configured correctly.

**Note** This timeout defines the time for which a document remains locked in the application. For a longer session lock period, consider modifying this parameter.

- If the **ICF Nodes** status is yellow, you only need to activate it and proceed to the next step of creating the service.
- If the service does not exist, or exists, but the status in the **ICF Nodes** section is blank or the **Session Time-out Soft State** value equals 00:00:00, remove the alias and **ICF Node** first to remove the service.

#### <span id="page-50-2"></span>Create the service

To create the OData service, complete the following steps.

- **1.** Click **Add Service**.
- **2.** In the **Filter** section, type the values, with /EBY/FRAP\_WC as the **Technical Service Name** and FRAP\_WC as the **External Service Name**.
- **3.** Press Enter. In the **Select Backend Services** section, select the line and click **Add Selected Services**.
- **4.** Change the names suggested by the system (starting with  $Z^*$ ), to names starting with  $/EBY/*$ .
- **5.** In the **Package Assignment** field, type /EBY/FRAP.
- **6.** Go back to the service list.

#### <span id="page-51-0"></span>Assign the alias

To assign the alias, complete the following steps.

- **1.** Click **Add System Alias**.
- **2.** Use the search help to select the /EBY/FRAP\_WC\_0001 service.
- **3.** Assign the LOCAL or remote system alias, depending on if you have a one system or a two system configuration.

Depending on the requirements of your system landscape, you can use any suitable name for the remote system alias.

**4.** Go back to the service list.

#### <span id="page-51-1"></span>ICF node

The Process Director Accounts Payable for use with SAP Fiori application uses two ICF Nodes:

- Odata
- Application services

The OData service should either already exist and have been activated, or should be created (recreated) for the newly added /EBY/FRAP\_WC service.

If this ICF Node has a blank status or the Session Time-out Soft State value is set to 00:00:00, you must create, or delete and recreate, the node.

To create the node, complete the following steps.

- **1.** In the SICF transaction, click Execute  $\bigoplus$ .
- **2.** Under **Virtual Hosts / Services**, go to **default\_host** > **sap** > **opu** > **odata** > **eby** .
- **3.** Click **eby**, then click **Create Host/Service**.
- **4.** Confirm the popup and in the **Name of Service Element to Be Created** field, type frap wc.
- **5.** Click **OK**.
- **6.** Type a description and in the **Session Timeout** field, type the required time interval (for example, 00:05:00.

This timeout defines the time for which a document remains locked in the application.

- **7.** Click the **Handler List** tab.
- **8.** Add /IWFND/CL\_SODATA\_HTTP\_HANDLER to the **Handler** list.
- **9.** Go back to the service list and activate the service.

#### <span id="page-51-2"></span>Activate the soft state in the services list

Verify if the soft state of the /EBY/FRAP\_WC service is active. If it is not, click Soft State to activate it.

## <span id="page-52-0"></span>SAP Internet Communication Framework

The SICF (SAP Internet Communication Framework) standard transaction code is used to maintain the services for HTTP communication in the SAP system, using the Internet Communication Manager (ICM) and the Internet Communication Framework (ICF).

## <span id="page-52-1"></span>Application service activation

Activating the application service is only necessary for a one system configuration, or for the frontend system in a two system configuration.

For a two system configuration, the OData service exists in both the backend and frontend systems. The application service only exists in the frontend system.

You must verify if the application service is active. If it is not, you must activate it.

To activate the service element tree node, complete the following steps.

- **1.** Go to the SICF transaction.
- **2.** In the **Service Name** field, type frap wc and click **Execute**  $\bigoplus$ .
- **3.** Right-click the frap\_wc tree nodes and select **Activate Service**.
- **4.** Go to the SICF transaction again.
- **5.** In the **Service Name** field, type  $f r$  lib and click **Execute**  $\mathbf{D}$ .
- **6.** Right-click the **fr\_lib** node and select **Activate Service**.

**Note** You must activate both **frap\_wc** and **fr\_lib**, regardless of the sequence you follow. I

f the customer's SAP runtime environment is set up correctly, you can now start the application.

- **7.** Right-click any fr\_lib entry and select **Test Service**.
- **8.** Activate the service.

#### <span id="page-52-2"></span>Deactivate the parallelization of batch requests

If the parallelization of batch requests is active, soft state does not work. You can activate it globally, and deactivate it for each service.

To deactivate parallelization of batch requests for a service, complete the following steps.

- **1.** In the /IWFND/MAINT\_SERVICE transaction, click **Service Implementation**.
- **2.** Click **Configuration**.
- **3.** Clear the **Deactivate Parallelization of Batch Requests** check box.

### <span id="page-53-0"></span>Activate and maintain services

The OData service for the Process Director for use with SAP Fiori applications is included in the transport and is usually activated automatically in the customer system.

To check whether the OData service was automatically activated, complete the following steps.

- **1.** Go to the /IWFND/MAINT\_SERVICE transaction.
- **2.** 2. Select the /EBY/FRAP\_WC technical service name.
- **3.** Activate the **ICF Node** for the Odata service.
- **4.** Click **Call Browser**.

A browser window displays the metadata of the OData service in XML format.

### <span id="page-53-1"></span>SAP Gateway

You can use the ST22 transaction to check for SAP Gateway errors. However, this does not cover webspecific errors. Web-specific errors are logged in the /IWFND/ERROR\_LOG transaction.

#### <span id="page-53-2"></span>View model

Although the first Environment field in the configuration of the view model settings is not mandatory and the system environment should be automatically used, if you encounter an error, make sure that this field is filled in.

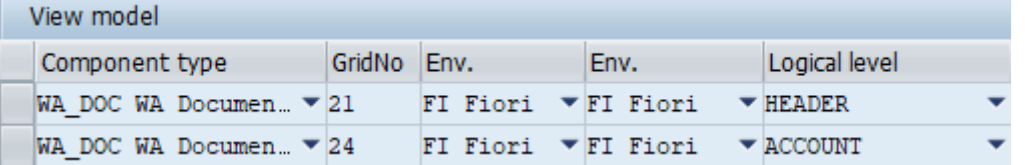

If changes to the customer view model are not reflected in the Fiori Application, run the /EBY/ FR\_FORCE\_OMODEL\_UPDATE program.

For more information about view model configuration, see the *Process Director Configuration Guide*.